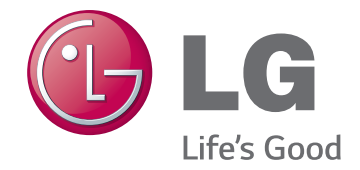

# 取扱説明書 高品位ネッ トワーク・ カメラ

本製品を使用する前に取扱説明書をよくお読みのうえ、 後から参照できるように保管してください。

モデル

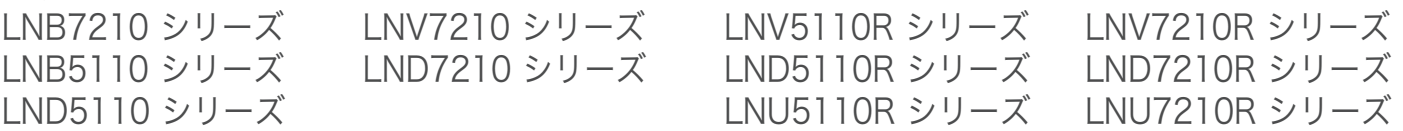

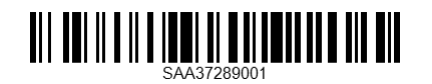

1410 (V1.7)

# 目次

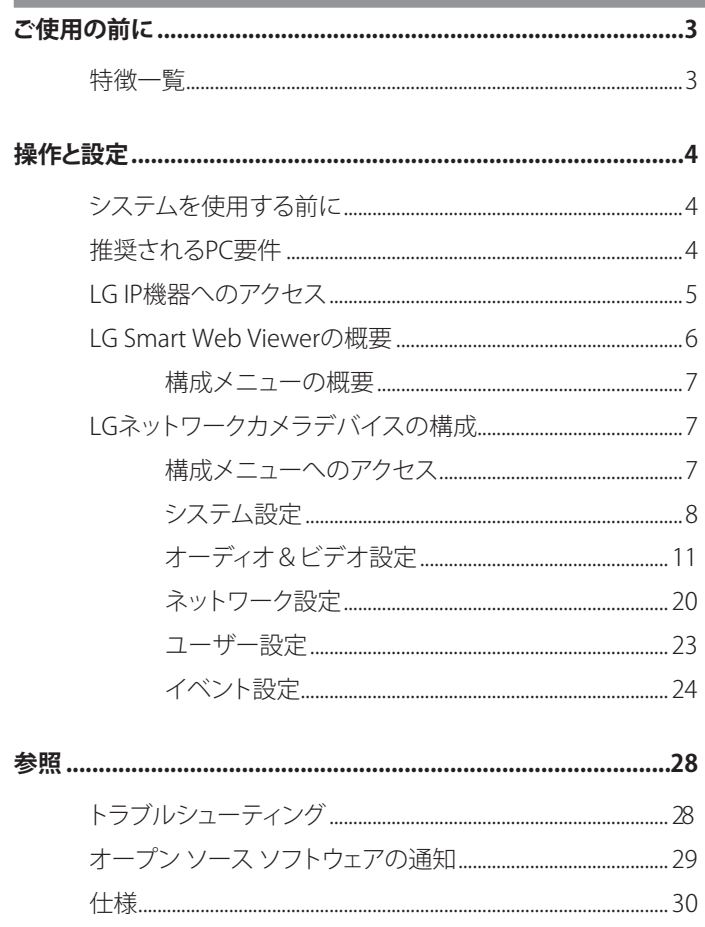

# <span id="page-2-0"></span>**ご使用の前に**

LGネットワークカメラは、イーサネットネットワーク上で使用されるように設計されており、IPアドレスを割り当てて、アクセス可能にする必 要があります。

このマニュアルでは、LGネットワークカメラを、お使いのネットワーク環境で設置および管理する手順について説明します。ネットワーク 環境の知識が役に立つ場合があります。

品質改善のために本装備のデザインと性能はマニュアルと異なる場合があります。 技術的な支援が必要な場合には、認定サービスセンターにご連絡ください。

# **特徴一覧**

この表は、モデルごとの違いを示しています。

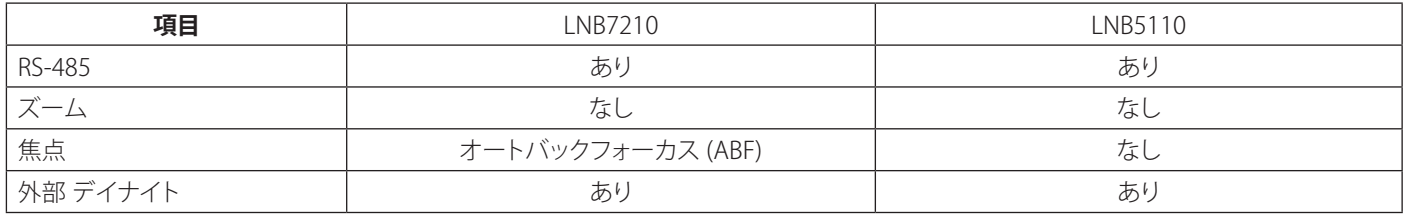

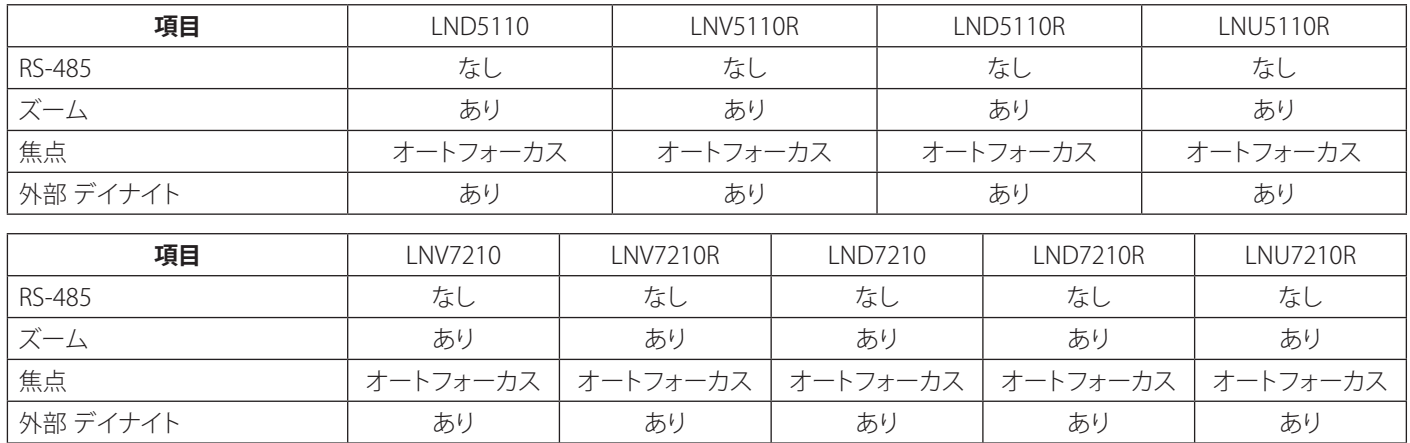

# <span id="page-3-0"></span>**操作と設定**

# **システムを使用する前に**

- LG IP機器を使用する前に、接続が正しいことを確認し、適切な 電源が使用されているかどうかを点検してください。
- LG IP機器の接続が正常な状態であることを確認してください。
- LG IP機器がネットワークに接続されていること、および電力が 供給されていることを確認してください。
- 接続が行われると、装置へのアクセスに使用するPCにLGクライ アントプログラムをインストールする必要があります。 LG IP機器に接続すると、LGスマートWebビューアプログラムが 自動的にインストールされます。 LVi510およびLGスマートウエブビューワプログラムはLGビデ オサーバおよびLG IPカメラのネットワークプログラムです。
- Internet Explorerでストリーミングビデオを閲覧するに は、ActiveXコントロールを許可するようにブラウザを設定しま す。「このWebサイトは'LG ELECTRONICS INC'からの'IPCam\_ Streamer.cab'アドオンをインストールしようとしています」とい うメッセージが表示された場合には、黄色のバーをクリックし て、LGスマートWebビューアプログラムをインストールしてくだ さい。ブラウザのズームを100%に設定してください。
- レイアウトおよびライブ表示ページは、OS(オペレーティングシ ステム)およびWebブラウザによって異なる場合があります。
- クライアントプログラムの実行中は、メモリ不足が生じる場合 があるため、他のアプリケーションを実行しないように注意が 必要です。
- 携帯電話機のアプリで60fpsに設定すると、携帯電話機の性能 によってフレームレートが低くなる場合があります。

# **推奨されるPC要件**

LG IP機器は、ほとんどの標準OSおよびブラウザで使用することが できます。

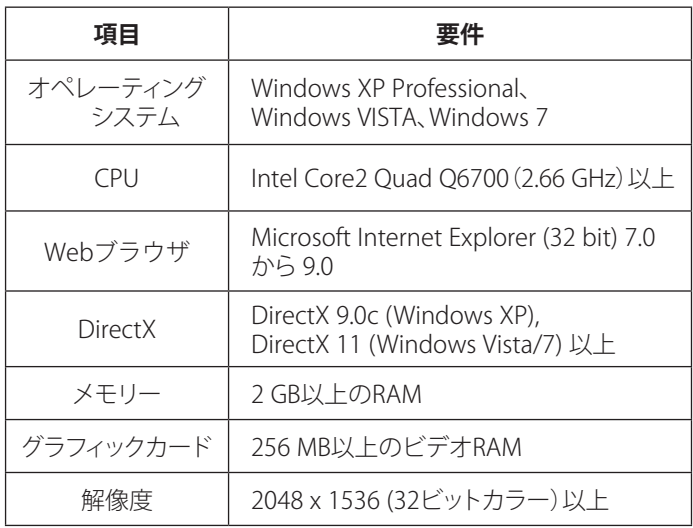

#### **注意:**

Windows 7の場合、「DirectX エンドユーザーランタイムWebインス トーラ」をダウンロードし、インストールしてください。. "http://www.microsoft.com/en-us/download/details. aspx?id=35"

# <span id="page-4-0"></span>**LG IP機器へのアクセス**

次の手順に従ってLG IP機器にアクセスすることができます。

#### **1. LVi510プログラムをインストールし**

LVi510 のご利用をお勧めします。 それ以外の場合は、LG IPディバイスのIPアドレスを検索す るためにIPユーティリティ[Package>Tools>LG IP Utility Installer] をインストールしなければなりません。

#### **2. IPユーティリティを使用して、LG IP機器を検出**

IPユーティリティは、ネットワーク上のLG IP機器を自動 的に検出して表示することができます。IPユーティリティ は、MACアドレス、IPアドレス、モデル名などを表示します。 **注意:** 

IPユーティリティを実行中のコンピュータは、LG IP機器と同 じネットワークセグメント(物理サブネット)に存在する必要 があります。

- 2.1 IPユーティリティプログラムを実行します。
- 2.2 「検索]ボタンをクリックするか、または機器検索メニ ューで[検索]オプションを選択します。 数秒後に、検出されたLG IP機器がIPユーティリティ ウィンドウに表示されます。

#### **3. LGスマートWebビューアへのログイン**

- 3.1 IPユーティリティを実行し、LG IP機器を検出します。
- 3.2 IPユーティリティウィンドウにLG IP機器が表示され たら、IPアドレスをダブルクリックするか、同じIPアド レスを右クリックして、「Webページに接続」を選択 し、LGスマートWebビューアを開始します。「LGスマ ートウェブビューアー」にアクセスする際は、ログイ ンウィンドウが現れます。ウィンドウの右上にあるド ロップダウンリストから言語を選択してください。

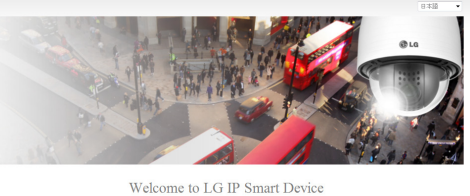

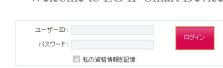

3.3 ユーザー名とパスワードを入力します。(デフォルト の管理者のユーザー名とパスワードは「admin」で すので注意してください。)

**注意:**

セキュリティ確保のため、最初に接続の際、デフォル トのパスワードを変更してください。

- 以下に示すように、LGスマートWebビューアにアクセス することもできます。
	- 3.1 Webブラウザを開始します。
	- 3.2 ブラウザのアドレスバーに、LG IP機器のIPアドレス を入力します。.
	- 3.3 管理者が設定したユーザー名とパスワードを入力し ます。
- [私の資格情報を記憶]を使用するためにブラウザークッ キー設定を確認してください。
- LG Smart Web Viewerのアップデートが必要である場 合、ネットワーク状態によってかかる時間が異なります。
- LGスマートWebビューアに最初に接続するときに は、LGスマートWebビューアプログラムをインストール するためのセキュリティ警告ウィンドウが表示されます。 LG IP機器を使用するには、LGスマートWebビューアプ ログラムをインストールする必要があります。
- • プロキシまたはファイアウォールでコンピュータまたは ネットワークが保護されている場合には、プロキシまた はファイアウォールの設定によってLGスマートWebビュ ーアプログラムが拒否されることがあります。プロキシ またはファイアウォールの設定を変更して、LGスマート Webビューアプログラムを有効にしてください。

<span id="page-5-0"></span>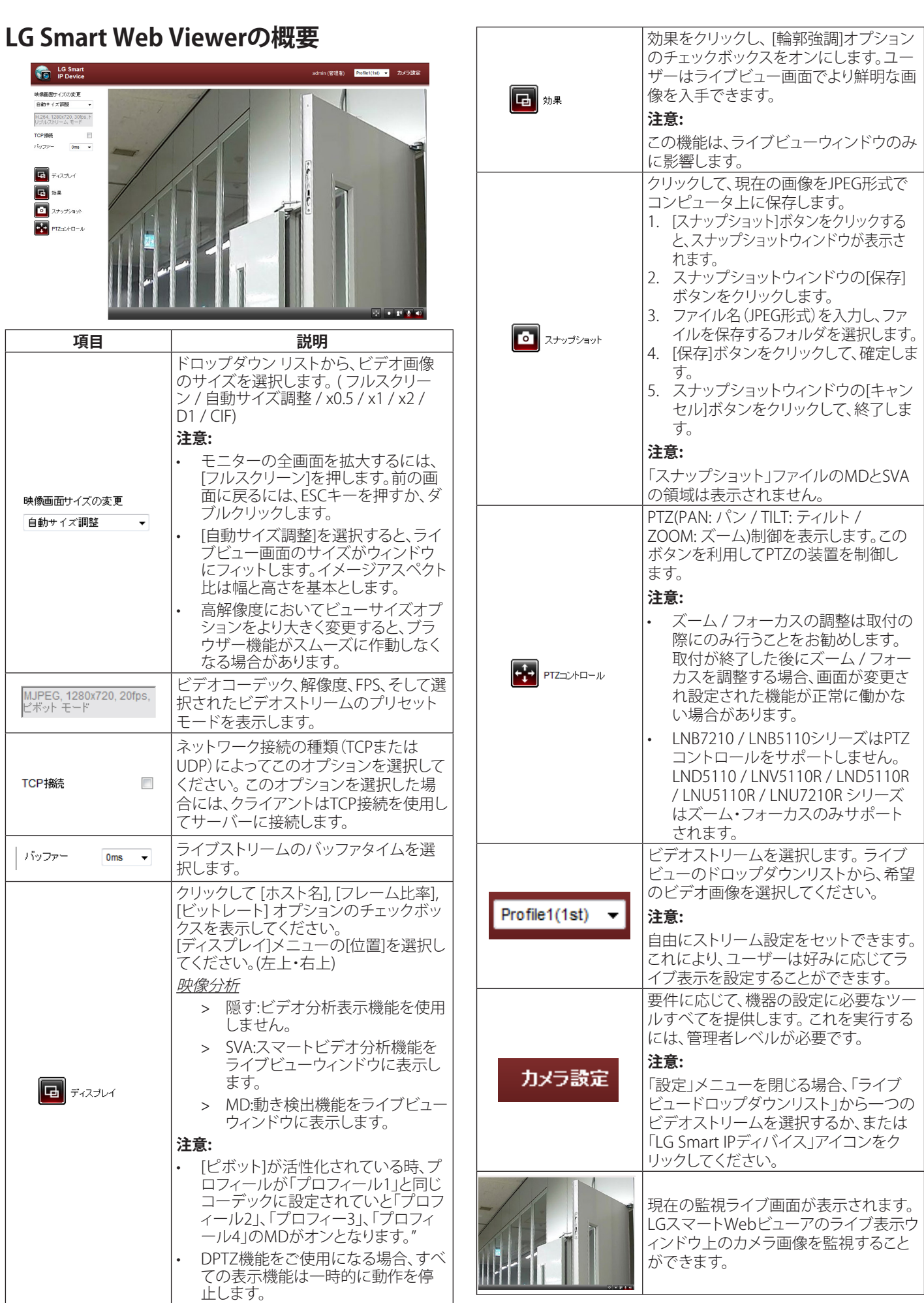

<span id="page-6-0"></span>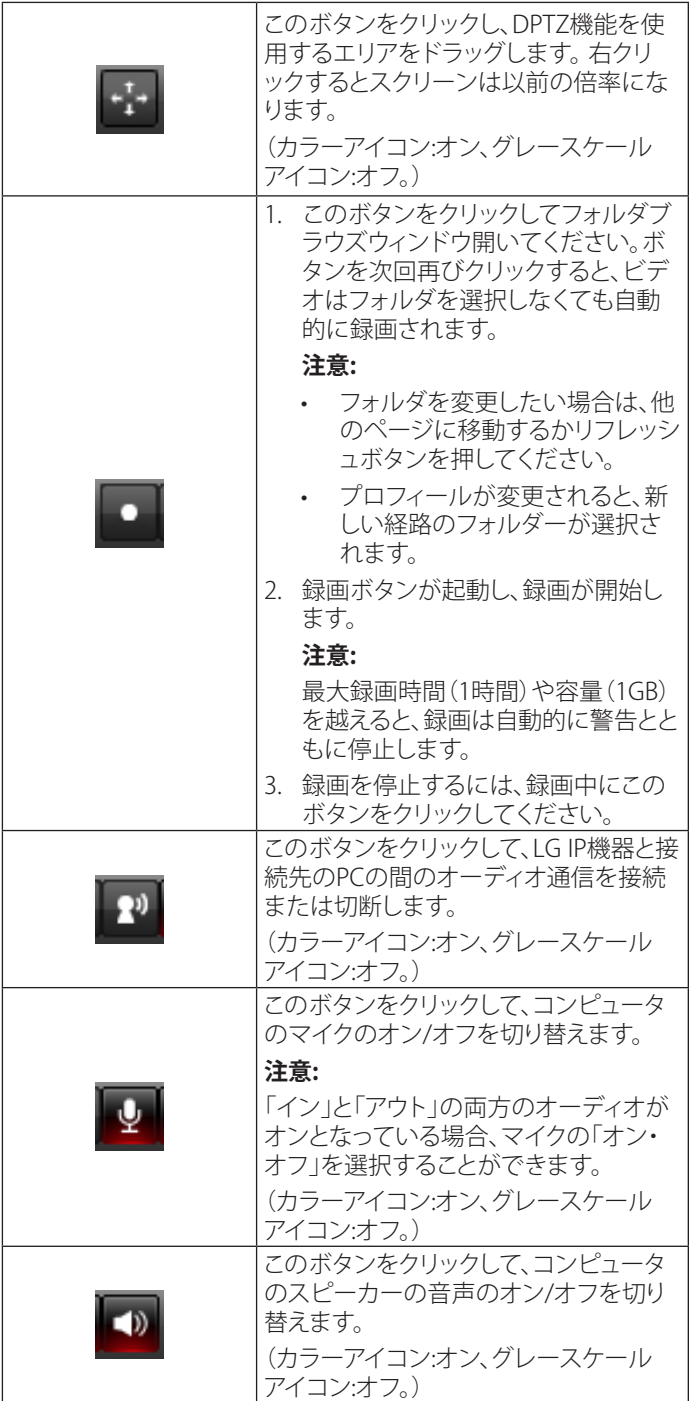

## **構成メニューの概要**

次の表はメニュー項目を示します。 画像構成は各モデルで異なります。

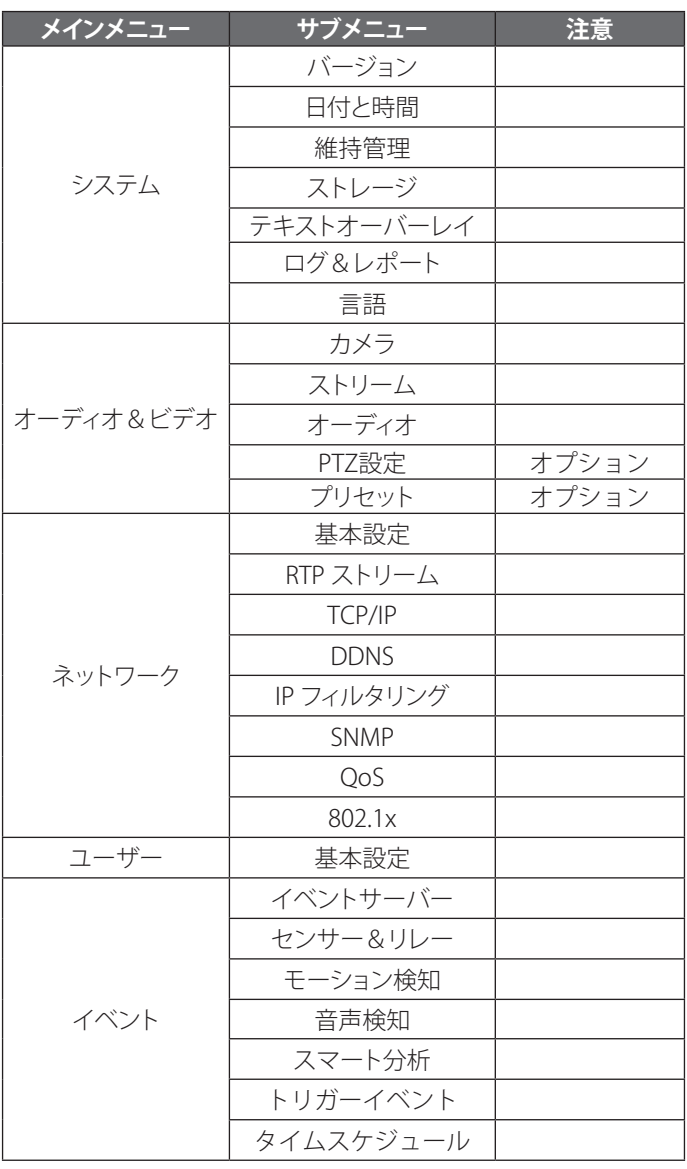

# **LGネットワークカメラデバイスの構成**

LG IPカメラの機能とオプションは、構成メニューから設定されます。 構成メニューへのアクセスが許可されるのは、管理者レベルのユーザ ーのみです。

#### **構成メニューへのアクセス**

[カメラ設定]ボタンをクリックして、LGスマートWebビューア構成ウ ィンドウを表示します。

#### **警告**

構成設定は、資格のあるサービスマンまたはシステム設置業者が 行ってください。

#### <span id="page-7-0"></span>**システム設定**

#### **バージョン**

現在のモデル名、ソフトウェア、ISPおよびMCUバージョンを表示し ます。

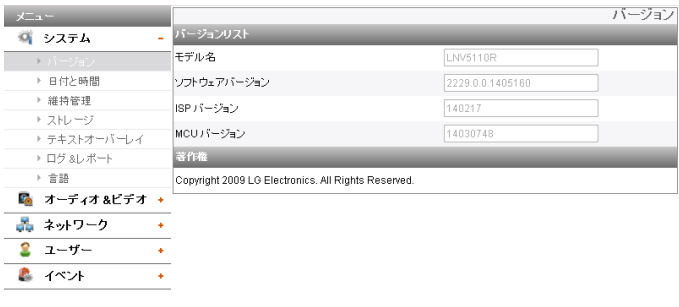

#### **日付と時間**

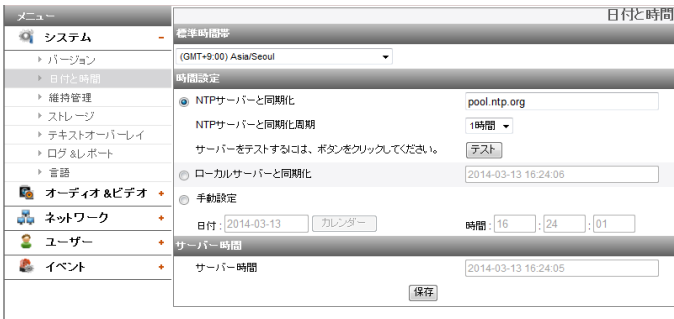

#### 標準時間帯

IP機器を設置する地域のGMTとの時差を設定します。

ドロップダウンリストから、IP機器を設置する地域のタイムゾーン を選択します。

#### 時間設定

- > NTPサーバーと同期化:IP機器の日時を、NTP(ネットワーク タイムプロトコル)と呼ばれるタイムサーバーの日時と同期 する場合に、選択します。NTPサーバー名を指定します。 [テスト]ボタンをクリックして、サーバーとの接続テストを行 います。
- > ローカルサーバーと同期化:IP機器の日時をコンピュータの 日時と同期する場合に、選択します。
- > 手動設定:IP機器の日時を手動で設定する場合に、選択しま す。カレンダーボタンをクリックして、年月日を選択します。 編集ボックスで、時間、分、秒を設定します。

#### **注意:**

- 時間を設定した後にシステムを再起動すると、システム 時間が遅延する場合があります。時間を正しく設定する には、[NTPサーバーと同期化]オプションを設定します。
- 録画サーバのオペレーションシステムとしてNTP設定を 参照してください時に録画サーバの使用の記録機能と NTPサーバ。

#### サーバー時間

- > サーバー時間:IP機器の現在の日付と時刻が表示されます。
- 保存:このボタンをクリックして設定を確認します。

#### **維持管理**

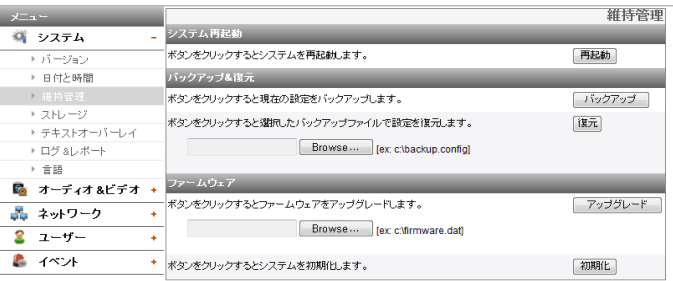

#### システム再起動

[再起動]ボタンをクリックして、IP機器を再起動します。IP機器が再 起動するには数分かかります。

#### バックアップ&復元

- > バックアップ:すべての設定をバックアップします。必要に応 じて、バックアップされた構成に戻ることができます。
	- 1. [バックアップ]ボタンをクリックします。
	- 2. [保存]ボタンをクリックします。
	- 3. フォルダを指定してブラウザの指示に従います。
	- 4. [保存]ボタンをクリックして、設定を保存します。
- > 復元:
	- 1. [Browse]ボタンをクリックします。
	- 2. 構成設定データが保存されているファイルを検索して 開きます。
	- 3. [復元]ボタンをクリックすると、システム設定が復元さ れ、システムは再起動します。

#### **注意:**

同じバージョンのファームウェアを持つIP機器で、バックア ップおよび復元が実行される場合があります。この機能は、 マルチ構成またはファームウェアの更新のためのものでは ありません。

- ファームウェア
	- > アップグレード
		- 1. [Browse]ボタンをクリックします。
		- 2. ファームウェアファイルを探して開きます。
		- 3. [アップグレード]ボタンをクリックして、ファームウェアを 更新します。

#### **注意:**

システムの更新が完了するまでに、数分かかる場合があり ます。更新の進行中は、ブラウザを閉じないでください。ブ ラウザを閉じると、障害が発生する場合があります。確認ウ ィンドウが表示されるまで待つ必要があります。更新が完 了すると、確認ウィンドウが表示されます。

> 初期化: [初期化]ボタンの使用には注意が必要です。 [初期 化]ボタンをクリックすると、IP機器の設定はすべて工場出荷 時のデフォルト値に戻ります。ネットワーク設定、PTZ プロト コル/初期設定値の場合を除く。(オプションは、モデルによ って異なります。)

#### **注意:**

トラブルシューティングの「ブラウザキャッシュの削除」を参照して ください。

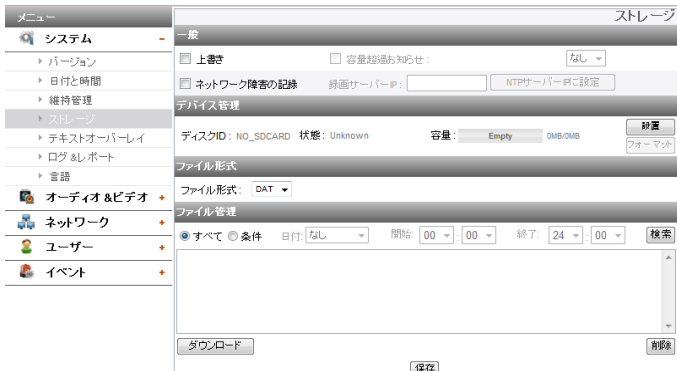

- 一般
	- > 上書き: micro SDカードに十分な容量がない場合にこのオ プションが有効化されます。最も古いデータから上書きさ れます。
	- > 容量超過お知らせ: micro SDカードの記録容量がいっぱい になると、SMTPサーバーに警告メールが送信されます。ド ロップダウンリストからSMTPサーバーを選択します。この 機能を設定するには、SMTPサーバーをイベントサーバー設 定に登録する必要があります。
	- ネットワーク障害の記録: チェックボックスを選択し て、micro SDカード記録機能を有効化します。システムが 記録サーバーとともに作動しない場合、そのデータがmicro SDカードに記録されます。システムを記録サーバーに接続 し直すと、micro SDカードに記録されたデータが記録サー バーに自動的に転送されます。
	- > 録画サーバーIP: 記録サーバーIPを入力します。
	- > NTPサーバーIPに設定: 入力した記録サーバーのIPをNTPサ ーバーIPとして使用するにはこのボタンをクリックします。

#### **注意:**

- 記録されたファイルの名称は自動的に"Created date of the file]\_[GMT Recording Time].DAT"タイプとなり ます。
- SDカードの容量が200MB未満の場合は、記録を停止す るか、古いファイルを[上書き]設定で削除してから新し いファイルを上書きしてください。上書きされたファイ ルは再生できなかったり、ダウンロード時に障害が発生 する場合があります。
- ビデオコーデックがMJPEGに設定されている場合は、1 秒につき1フレームでSDカードに記録されます。

#### デバイス管理

- > micro SDカードの使用
	- 1. micro SDカードを注意してカメラのカードスロットに挿 入します。
	- 2. [設置]ボタンをクリックします。micro SDカードがシステ ムに正しくマウントされると、[設置]ボタンが[設置解除] ボタンに変わります。
	- 3. [ディスクID]、[状態]、[容量]というオプションの情報が表 示されます。

#### **注意:**

- micro SDカードをマウントしたら、フォーマットします。 micro SDカードのフォーマットが完了したら、[設置]ボタ ンを押すと使えるようになります。
- micro SDカードフォーマット機能は、すぐに開始されな い場合があります。この場合は数分待ってから再度試し てみてください。
- > micro SDカードを取り外す
	- 1. [設置解除]ボタンをクリックします。micro SDカードが システムから正しくマウント解除されると、[設置解除]ボ タンが[設置]ボタンに変わります。
	- 2. カメラのカードスロットからmicro SDカードを取り出し ます。

#### **注意:**

マウント解除機能は、すぐに開始されない場合があります。 マウント解除機能を有効にするには、システムの記録やデ ータの読み込みなどの操作に停止時間が必要です。数秒待 ってから再度試してみてください。

ファイル形式

> ファイル形式 :録画ファイルのフォーマット(AVI、または DAT)を選択できます。録画、検索、ダウンロードは設定次第 でご利用になれます。

#### **注意:**

- SD録画、またはFTP(ビデオ)送信フォーマットは設定次 第でセットされます。AVIを選択された場合、[オート録 画機能]はネットワークエラーで起動しないことがあり ます。
- Windows Media Playery、Mplayer等のDirectShowに 基づいたプレーヤにはIPカメラの時間が表示されます。

#### ファイル管理

micro SDカードの記録ファイルが一覧に表示されます。記録済み ファイルを表示するには[検索]ボタンをクリックします。[検索]ボタ ンをクリックすると一覧が更新されます。

- > micro SDカードに記録されたファイルを表示する
	- 1. 検索オプション選択します。
		- すべて: microSDカードに記録された全ファイルを 検索します。
		- 条件: 日付および時刻オプションを使用すれば、検 索条件を設定できます。
	- 2. [検索]ボタンをクリックすると、検索結果が一覧に表示 されます。
- > ダウンロード: 一覧の記録データをお手持ちのパソコンに ダウンロードできます。一覧の記録済みファイルのいずれ かを選択し、[ダウンロード]ボタンをクリックします。2つの 確認ウィンドウが表示されます。記録済みファイル(\*.DAT) と情報ファイル(\*.INFO)すべてをダウンロードする必要があ ります。ファイル形式によってはAVIファイルとしてダウンロ ードすることができます。

- [上書き]機能を無効化してからファイルのダウンロード を行うことをお勧めします。[上書き]機能が有効化され ていて、micro SDカードの容量が不足している場合だ と、ダウンロードするファイルが上書きされる可能性が あります。
- ダウンロードしたファイルはLG Fileプレイヤーで再生 できます。
- > 削除: SDカードからファイルを削除します。
- 保存:このボタンをクリックして設定を確認します。

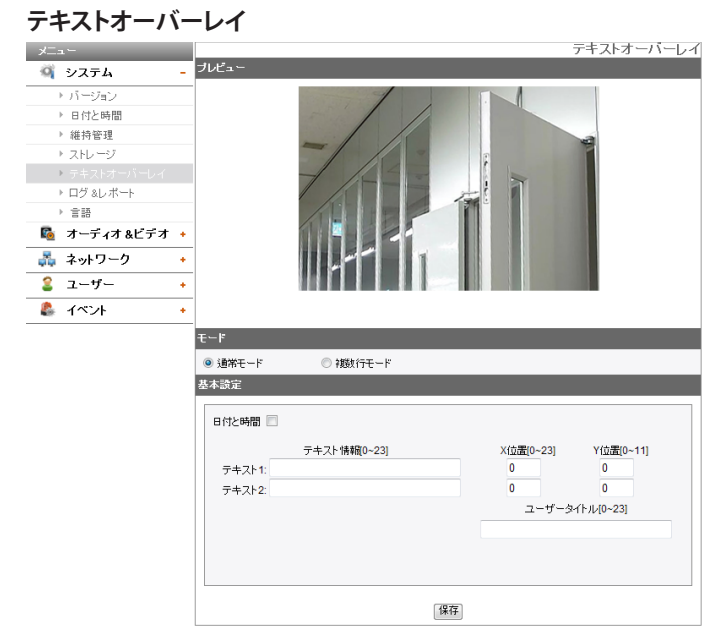

#### プレビュー

プレビューウィンドウで、カメラ画像をプレビューすることができます。 モード

- > 通常モード: [通常モード]を選択し、テキストオーバーレイ オプションの通常の手順に従ってください。
- 複数行モード: 更に多くのテキストオーバーレイ文字、色及 びサイズを設定するには、[複数行モード]を選択します。保 存されたテキストオーバーレイは、画面の左上に表示され ます。

#### 基本設定

[通常モード]を選択すると、[日付と時間]、[テキスト情報]、[X位置] 、[Y位置] 及び [ユーザータイトル] の機能を調整できます。その他 の機能に関しては、「複数行モード」を選択して調整することができ ます。

- > 日付と時間: [日付と時間] のチェックボックスをクリックし て、クライアントPCの日付と時刻を表示します。
- > テキスト情報: テキストフィールドに文字を入力してくださ い。([テキスト1] から [テキスト2]まで)最大入力文字は、解 像度により異なります。
	- LND5110 / LNB5110 / LNV5110R / LND5110R / LNU5110R シリーズ

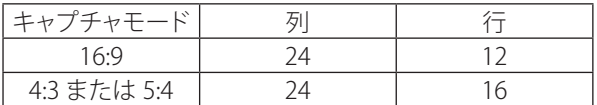

- LNB7210 / LNV7210 / LND7210 /

LNV7210R / LND7210R / LNU7210R シリーズ

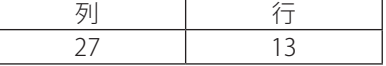

- > X位置: 各テキストオーバーレイの水平方向の位置を設定 します。
- > Y位置: 各テキストオーバーレイの垂直位置を設定します。
- > ユーザータイトル: ユーザータイトルを入力します。ユーザ タイトルが画面の右下に表示されます。

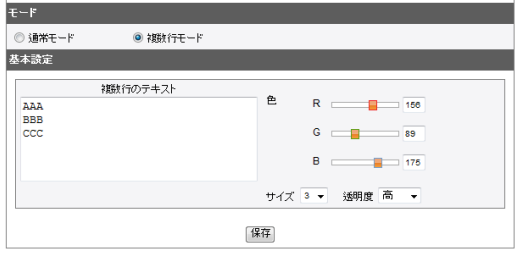

- > 複数行のテキスト: テキストフィールドに文字を入力してく ださい。最大入力文字は、解像度によって異なります。
	- LND5110 / LNB5110 / LNV5110R / LND5110R / LNU5110R シリーズ

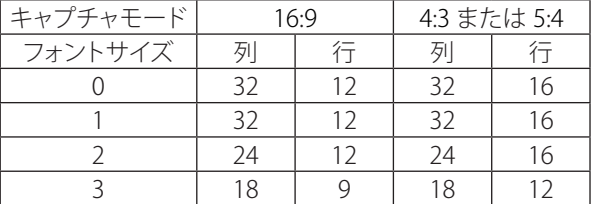

- LNB7210 / LNV7210 / LND7210 / LNV7210R / LND7210R / LNU7210R シリーズ

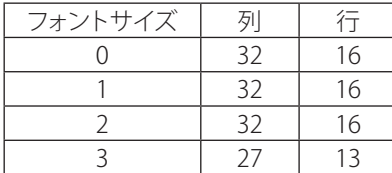

- > 色: R.G.Bレベルを調整することによって、あらゆる色を作成 できます。
- > サイズ: フォントサイズを調整できます。
- > 透明度: テクストの背景の透明度を調整することができま す。

- [キャプチャモード]を変更した場合は、既存の文字が部 分的に見られないことがあります。
- 「複数行のテキスト1はワンオフ機能です。ブラウザを更 新して、再びこのオプションを接続すると、[複数行のテ キスト]のテキスト入力フィールドがクリアされますが、 テキストオーバーレイのコンテンツは、ライブビュー画 面上に残ります。
- 以下の機能を使用する場合は、テキストオーバーレイが [通常モード]に変更されます。: [システム>維持管理>再起動], [オーディオ&ビデオ>カメラ>インストール>キャプチ ャモード], [オーディオ&ビデオ>カメラ>インストール>インストー ルプリセット], [オーディオ&ビデオ>カメラ>インストール>WDR], [オーディオ&ビデオ>カメラ>インストール>センサー フレーム数]
- • テクストは背景場面とコーデック品質によってぼかして 見える場合があります。.この場合、テクストアレアを「ス マートコーデック」に設定することができます。
- 保存:このボタンをクリックして設定を確認します。

#### <span id="page-10-0"></span>**ログ&レポート**

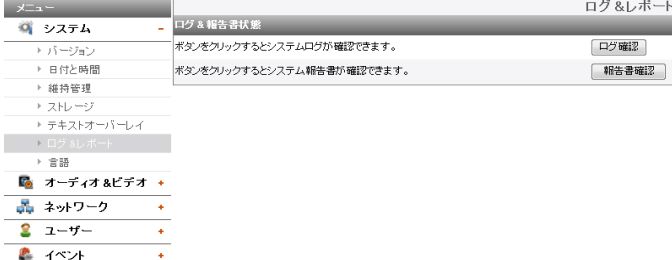

#### ログ&報告書状態

システムログにより、IP機器の状態のサマリーが提供されます。装 置は、ファイル内のソフトウェア動作のデータを記録します。

- > ログ確認:このボタンをクリックして、システムログ情報を表 示します。
	- ダウンロード: このボタンをクリックしてシステムのログ 情報を見ます。
- > 報告書確認:このボタンをクリックして、システムのレポート を表示します。
	- ダウンロード: このボタンをクリックしてシステムのレポ ート情報を見ます。

#### **注意:**

ダウンロードされたファイルはUNIXタイプです。ファイルを Microsoft Notepadで開くとファイルが全く改行を含んでいなかっ たかのような表示をします。

#### **言語**

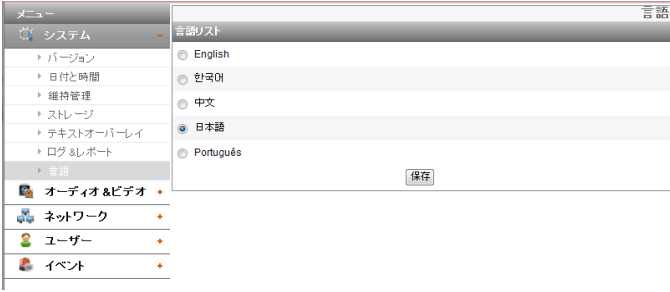

#### 言語リスト

LGスマートWebビューアの構成メニューおよび情報の表示のため の言語を選択します。

• 保存:このボタンをクリックして設定を確認します。

## **オーディオ&ビデオ設定**

#### **カメラ**

#### プレビュー (LNB7210 / LNB5110 シリーズのみ)

プレビューウィンドウで、カメラ画像をプレビューすることができ ます。

#### **注意:**

プレビュースクリーンはモデルによって異なる場合があります。

#### プレビュー

(LND5110 / LNV5110R / LND5110R / LNU5110R / LNV7210 / LND7210 / LNV7210R / LND7210R / LNU7210R シリーズのみ)

- 1. 矢印ボタンを使用して、希望のポイントまでカメラを移動させ ます。
- 2. ズーム、フォーカス、またはアイリスの各オプションを調整します。
- 3. 「パン」、「ティルト」、「ズーム」、または「フォーカス」段階オプ ションを設定します。(LND5110 / LNV5110R / LND5110R / LNU5110R / LNU7210R シリーズはパンとティルト機能をサポ ートしません。)

#### **注意:**

- 焦点プッシュ: オートフォーカス動作の後の最終位置を保存す る。
- [焦点プッシュ]を除き、レンズの位置は保存されません。 電源をオフにしてからソフトウェアを再起動した場合、レンズは 最終位置へは移動しない場合があります。
- 設定した数値だけ移動した後、方向キーを押してホールドする と、ボタンから指を離すまでカメラが動き続けます。 設定されたステップ数値によって、PTZ移動が1秒間停まる場合 があります。

#### インストール

4 r.

а.<br>По  $\overline{\mathbf{S}}$  $\bullet$ 

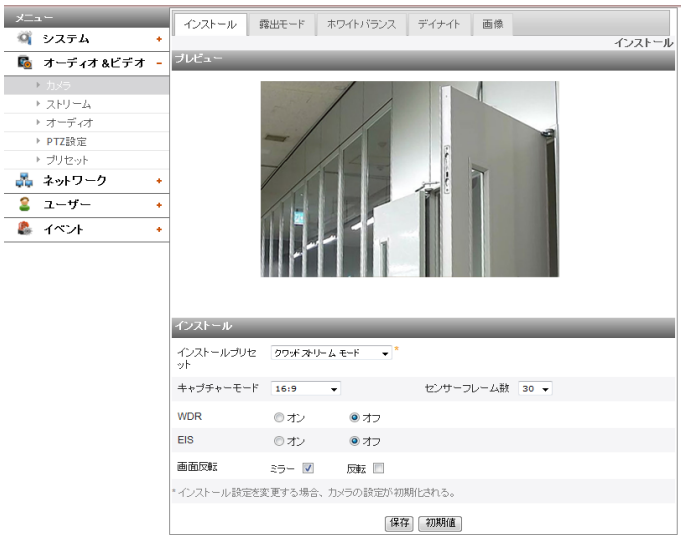

> インストールプリセット:ドロップダウンリストから「インスト ールプリセット」を選択してください。

- 「ピボットモード」を選択、または選択解除するたびに 「プライバシーマスク」設定が初期化されます。
- ドロップダウンリストボックスの右上にマウスオーバー することでプリセット設定の制約が表示されます。

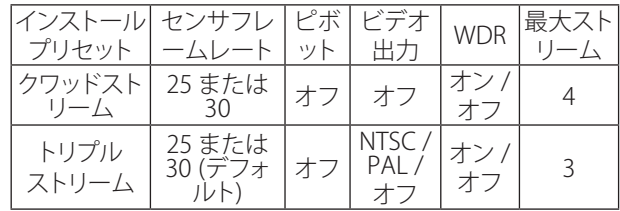

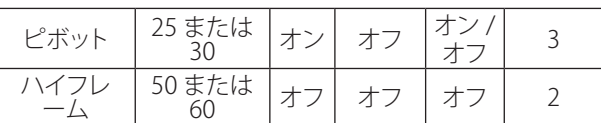

> キャプチャモード (LND5110 / LNV5110R / LND5110R / LNU5110R / LNB5110 シリーズのみ): キャプチャモードを 選択します。

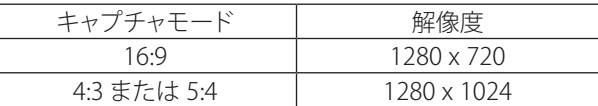

**注意:**

「キャプチャーモード」オプションを変更すると、OSDメニュ ーの「プライバシー」設定が初期化されます。

> センサーフレーム数: センサフレームレートを選択してくだ さい。

#### **注意:**

- FPS最大値は「センサフレームレート」の数値を超過する ことができません。
- 「インストールプリセット」設定によって、「ピボット」、 「ビデオ出力」、「WDR」、「マックスストリームカウント」 は制限されます。
- • 「ピボットモード」を選択、または選択解除するたびに「 イベント」メニューの「動きの検知」と「スマート分析」を 再設定しなければなりません。
- > ビデオ出力: ドロップダウンリストからカメラのビデオ標準 を選択してください。
- > WDR:WDR(ワイドダイナミックレンジ)機能は、非常に条件 の悪い照明に対処する場合に非常に有用です。暗い部分と 明るい部分の両方をキャプチャでき、シーンにその違いを 組み合わせることで、元のシーンと同様の非常にリアルな 画像を生み出すことができます。

#### **注意:**

WDRが実行されている時、[ダイナミックレンジ]が起動され [最小シャッタースピード]が自動的に調整されます。

- EIS: 画像スタビライザー機能により、低周波振動による画像 の揺れの出現を最小化します。この機能は屋外監視に役立 ちます。[揺れ防止]オプションを選択し、[オン]または[オフ] に設定します。
- > 画面反転: デジタル効果を選択できます。
	- ミラー: ミラー効果をオンにします。
	- 反転: 垂直方向に画像をフリップします。

#### **注意:**

- EISとピボット機能を実行するためにはビデオコーデッ ク設定をH.264 、または H.264\_HIGHに設定しなければ なりません。
- [インストールプリセット]、[センサフレームレート] 、[WDR]の設定を変更する時、システムが再起動するか、 またはビデオ接続が一時的に切れます。
- • [ミラー]、「反転」機能を直ちに選択することができます。
- 「ピボット]モードにおいて、「テクストオーバーレイ」は反 時計回り方向に90度角度で出力に回転されます。「ミラ ー」と「反転」から影響を受けません。
- インストール最定は「インストール」タブを入力する際に アップデートされます。
- 保存:このボタンをクリックして設定を確認します。
- 初期化:このボタンをクリックして、IP機器を工場出荷時の設定 に復元します。

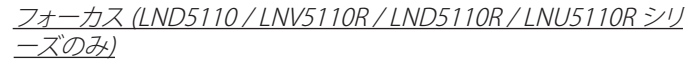

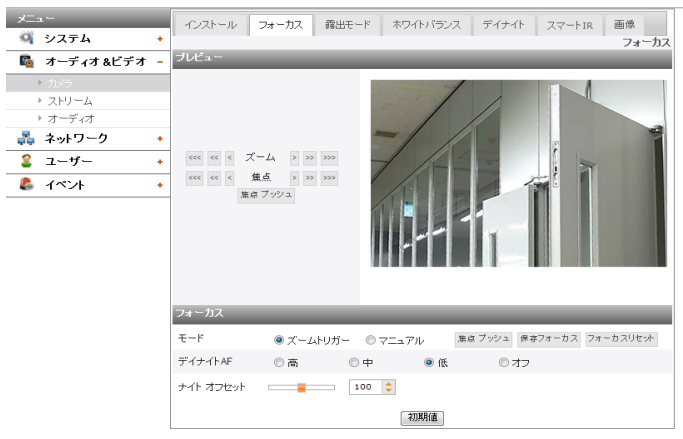

- > モード: [フォーカス]メニュー上で[モード]オプションを選択 した後、以下のモードを選択できます。
	- ズームトリガ:ズーム位置が変更された後、カメラは一 度自動フォーカス調整を行います。手動フォーカス調整 も可能です。
	- マニュアル: 、、、、、、、, → または → ボタンを用いてフ ォーカス位置を手動で調整します。
	- 焦点プッシュ: フォーカスを調整するために当機能が自 動的に起動されます。
	- 保存フォーカス: 当ボタンをクリックする際のズームとフ ォーカスの位置を保存します。カメラを再設定しても保 存されているフォーカス位置に移動します。
	- フォーカスリセット:異常作動が生じるか、または外部か らの衝撃や他の原因によりカメラのフォーカスが外れ た場合、当ボタンをクリックしてレンズを初期化して現 在の位置に戻します。

**注意:**

- 取付の後、外部の衝撃によってフォーカスが歪んでしま う場合があります。この場合、レンズを初期化するため に [フォーカスリセット] ボタンを押してください。
- ←, ←, ←, →, → または → ボタンをクリックして狭い範囲 内で一度移動します。移動範囲は , , , , , , , ボタンの形 によります。
- > デイナイト AF:「昼・夜」モードが切り替えられると、AF機能 を設定することができます。
	- 高/中/低 : AF操作範囲の[高]、[中]、または[低]を選択し ます。[高]が選択されると、もっとも広いAF操作範囲が 設定されます。
	- オフ:「昼・夜」モードが切り替えられると、AF機能は使わ れません。
- > ナイト オフセット (LNV5110R / LND5110R / LNU5110R シ リーズのみ): デイナイト機能の夜モードでフォーカスを手 動で調整してください。ハンドルを動かすか、矢印ボタンを 押して値を調整してください。

- • 100は標準値です。数値が200に近いほど、フォーカス 距離は遠くなり、0に近いほどフォーカス距離は近くなり ます。
- デイナイト機能が昼間モードに切り替えられるとフォー カスは以前の位置に戻ります。
- [デイナイトAF]機能でフォーカスを調整することが難し いときに、非常に効率的です。

#### フォーカス (LNB7210 シリーズのみ)

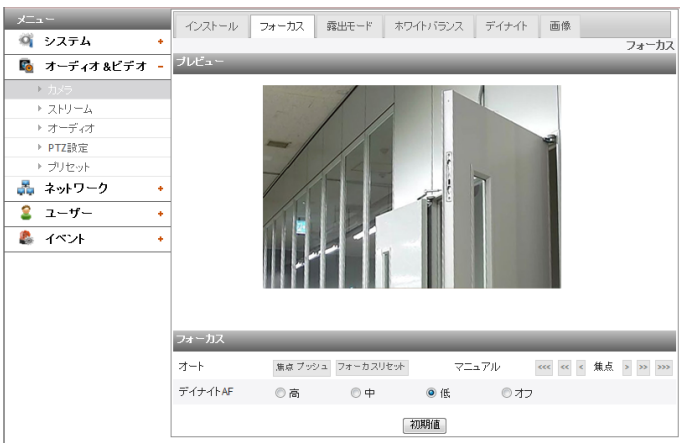

- > オート: [フォーカス]メニュー上で[オート]オプションを選択 した後、以下のモードを選択できます。
	- 焦点プッシュ: フォーカスを調整するために当機能が自 動的に起動されます。
	- フォーカスリセット: フォーカスの位置は工場出荷時の デフォルト位置となります。
	- マニュアル: 1, <, < , << , > または >> ボタンを用いてフ ォーカス位置を手動で調整します。

**注意:**

- レンズを装着する際は、[フォーカスリセット]ボタンを押 してフォーカスを再設定します。
- フォーカスを大まかに調整した後、[焦点プッシュ]ボタン を押してレンズのフォーカスを正確に調整します。
- デイナイト AF: 「昼・夜」モードが切り替えられると、AF機能 を設定することができます。
	- 高/中/低 : AF操作範囲の[高]、[中]、または[低]を選択し ます。[高]が選択されると、もっとも広いAF操作範囲が 設定されます。
	- オフ:「昼・夜」モードが切り替えられると、AF機能は使わ れません。

#### フォーカス (LNV7210 / LND7210 / LNV7210R / LND7210R / LNU7210R シリーズのみ) メニュー<br>- インストール フォーカス | 森出モード | ホワイトバランス | デイナイト | スマートIR | 画像 |

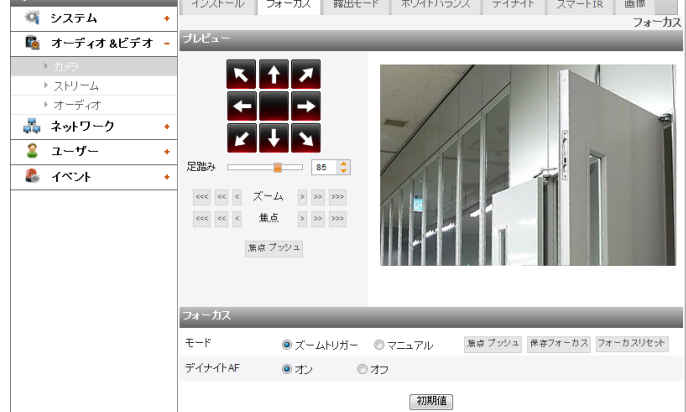

- > モード: [フォーカス]メニュー上で[モード]オプションを選択 した後、以下のモードを選択できます。
	- ズームトリガ:ズーム位置が変更された後、カメラは一 度自動フォーカス調整を行います。手動フォーカス調整 も可能です。
	- マニュアル: 、. ←, , →, → または → ボタンを用いてフ ォーカス位置を手動で調整します。
	- 焦点プッシュ: フォーカスを調整するために当機能が自 動的に起動されます。
	- 保存フォーカス: 当ボタンをクリックする際のズームとフ ォーカスの位置を保存します。カメラを再設定しても保 存されているフォーカス位置に移動します。

フォーカスリセット:異常作動が生じるか、または外部か らの衝撃や他の原因によりカメラのフォーカスが外れ た場合、当ボタンをクリックしてレンズを初期化して現 在の位置に戻します。

#### **注意:**

- 取付の後、外部の衝撃によってフォーカスが歪んでしま う場合があります。この場合、レンズを初期化するため に [フォーカスリセット] ボタンを押してください。
- <, <<, <<<, >, > または >>>>>>> ボタンをクリックして狭い範囲 内で一度移動します。移動範囲は , , , , , , , ボタンの形 によります。
- > デイナイト AF: AF機能でナイト&デイ機能を設定できます。
	- オン:オンに設定すると、ナイト&デイ機能が起動されて いる場合に、ABF機能が自動的に起動されます。
	- オフ:使用されていません。

#### **注意:**

- オートフォーカスが機能する間、次の場合にはフォーカス機能 が働きません。
	- 1. 周りが暗すぎて対象物を区別することができない場合。
	- 2. 周辺の明るさが急に変化する場合。
	- 3. 対象物が遠すぎるか、または激しく動いている場合。
	- 4. イメージコントラストが低すぎる場合。
	- 5. 強い照明が前や後にある場合。
	- 6. カメラが外部の振動や衝撃によって揺れる場合。

オートフォーカスの後にカメラのフォーカスが合わない場合、 <<, <<, >, > または >>>> ボタンを用いて手動でフォーカスを調 整してください。

- 上記の場合、「昼・夜」モードが切り替えられるとフォーカスが合 わなくなります。この場合、[低]または[オフ]を選択することをお 勧めします。
- 初期化:このボタンをクリックして、IP機器を工場出荷時の設定 に復元します。

露出モード

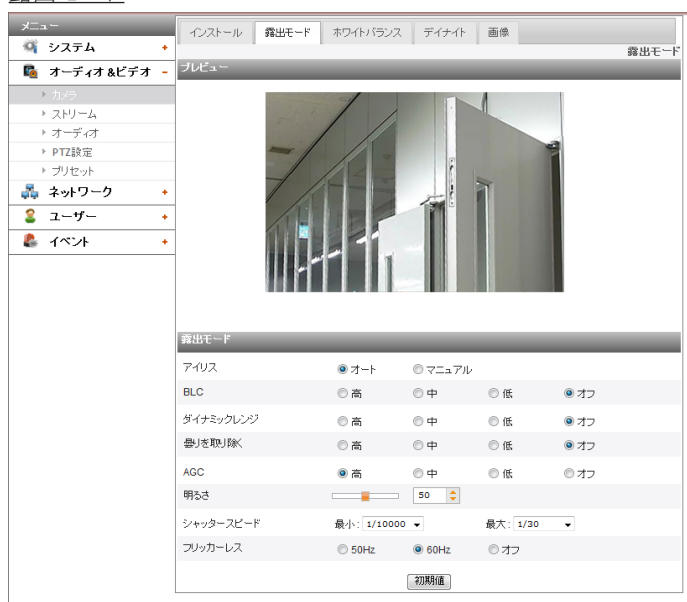

- > アイリス: カメラ露出に合わせて希望する絞りの値を選択し ます。[露出モード]メニュー上の[アイリス]オプションを選択 してから、値を選択します。
	- オート: レンズの絞りが自動的に設定されます。
	- マニュアル: 手動でIRISを調整するためにレンズを利用 する時に当オプションを選択してください。

#### **注意:**

[マニュアル]を選択した時、IRISはフールオープン状態 に固定されます。この場合、シャッターを用いて明るさを 調整します。

> BLC:カメラの逆光補正機能により、コントラストの強い領域 の可視性の問題が軽減されます。

#### **注意:**

[WDR]が[オン]と設定されている時、BLCは非活性化されま す。

> ダイナミックレンジ:明るくて鮮明なイメージを提供するた めに、イメージのコントラストを自動的に調整してください。 **注意:**

[WDR]が[オン]と設定されている時、[ダイナミックレンジ]の [オフ]オプションは非活性化されます。[WDR]のレベルを調 整します。

> 曇りを取り除く: イメージのミストを除去するための数値を 選択してください。

#### **注意:**

[WDR]がオンとなっている間に[曇りを取り除く]機能を実行 すると、作動レベルの違いはなく、オン・オフのような小さい 影響だけが生じます。(高/中/低)「WDR」には「デフォグ」の 自動調整が含まれているからです。

- > AGC: 画像が暗すぎる場合は、[AGC]の最大値を変更して画 像を明るくします。
- > 明るさモード: イメージの明るさを調整します。
- > シャッタースピード: カメラの露出に希望のシャッタースピ ードを選択します。シャッタースピードを高速に変更すると、 - ^ こごがじまって、フィック・パニュー こ高速・・・(スタック) ます。

#### **注意:**

[WDR]が[オン]と設定されている時、[最小]は非活性化され 自動的に調整されます。

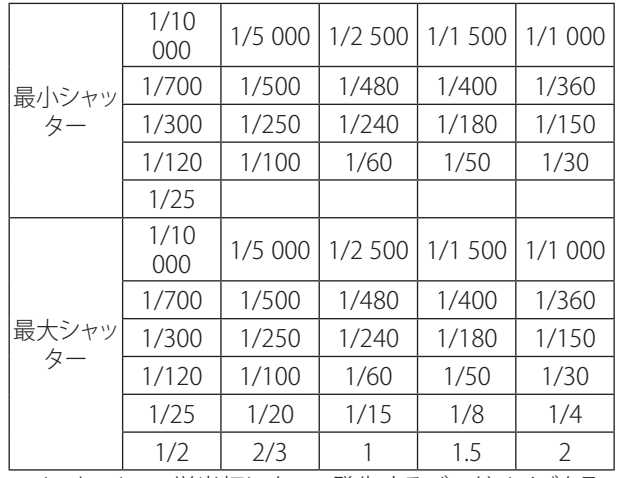

> フリッカーレス:蛍光灯によって発生するバンドノイズを取 除きます。

#### **注意:**

[アイリス]が[マニュアル]に設定されている時、周囲が明る いと、[フリッカーレス]に設定されていてもちらつきが見え る場合があります。

この場合、[アイリス]を[オート]に設定してください。

• 初期化:このボタンをクリックして、IP機器を工場出荷時の設定 に復元します。

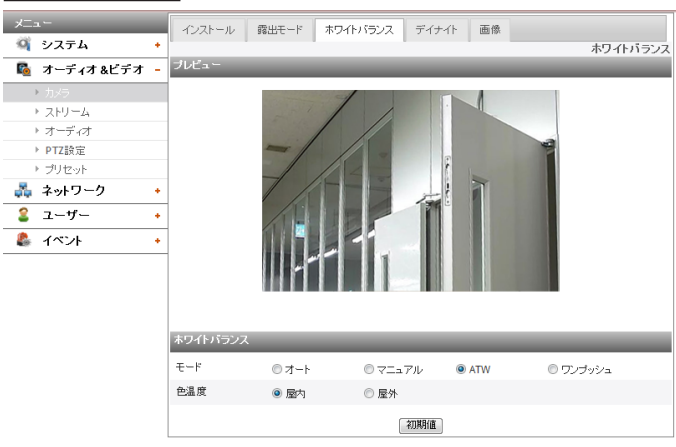

- > モード: [ホワイトバランス]メニュー上で[モード]オプション を選択した後、以下のモードを選択できます。
	- オート: フールイメージ区域のホワイトバランスを調整 してください。特殊照明ランプが近くにある環境で当機 能を用いてください。

#### **注意:**

白黒の物体がカメラに撮られた時、物体の色が褪せて 見える場合があります。この場合、[ATW]モードに設定す ることをお勧めします。

- マニュアル: ホワイトバランスオプションを手動で設定で きます。[モード]オプションが[マニュアル]に設定されて いる場合、[レッド]と[ブルー]が表示されます。
- ATW (オートトラッキングホワイトバランス): 白い区域を 追跡してホワイトバランスを調整します。以下の環境で ある場合、適切に作動しない場合があります。
	- 1. シーンのほとんどに、青空や夕日などの色温度の高 い物体が含まれる場合。
	- 2. シーンが薄暗い場合。
- ワンプッシュ: [ワンプッシュ] モードを選択した場合、ホ ワイトバランスを自動設定できます。
- > レッド: 希望の赤の値を設定します。
- > ブルー:希望の青の値を設定します。
- > 色温度: [モード]オプションが[ATW]に設定されている場合、 当オプションが表示されます。クリックしてオプションを選 択します。
	- 屋内:室内環境に合わせてホワイトバランスを調整し ます。
	- 屋外: 屋外環境に合わせてホワイトバランスを調整し ます。
- 初期化:このボタンをクリックして、IP機器を工場出荷時の設定 に復元します。

#### デイナイト

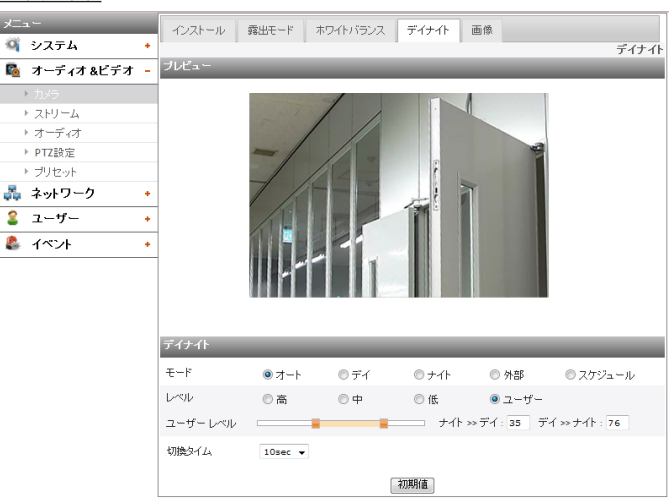

- > モード: [デイナイト]メニュー上で[モード]オプションを選択 した後、以下のモードを選択できます。
	- オート:[レベル]設定によって[デイナイト]モードを[オー ト]モードに変更されることができます。
	- デイ:常にカラーモードを維持します。
	- ナイト:常に白黒モードを維持します。
	- 外部:「昼・夜」モードは「アラームインポート」を用いて変 換することができます。
	- スケジュール:設定されている時間に「昼」モードで作動 します。
- > 録画スケジュールを設定するには
	- 1. 「スケジュール」オプションを選択します。詳しいオプシ ョンが表示されます。

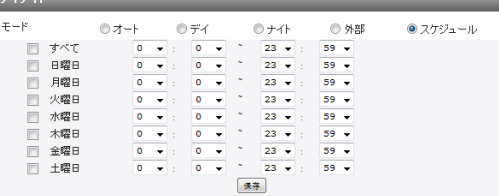

- 2. オプションのチェックボックスを選択してください。
	- すべて: 毎日設定されている時間に「デイ」モードで 作動します。
	- 日曜日 十曜日: 日を設定することができます。選択 されていない曜日には[オート]モードで作動します。
	- 保存: 当ボタンをクリックしてスケジュール設定を保 存してください。
- > レベル: 周辺の光に合わせて自動変換時間を調整します。 [高]を選択すると、照度が最も低い時に転換されます。
- > ユーザーレベル: [レベル] オプションの[ユーザー]を選択す ると、周辺の光に合わせて自動変換時間を調整することが できます。左ハンドルは[ナイト >> デイ]の設定、そして右ハ ンドルは [デイ >> ナイト] の設定。
- > 切換タイム: 明るさの自動転換を維持するために時間を設 定してください。

- [外部]モードに設定した場合、「トリガーイベント]の「セン サー] 機能が非活性化されます。
- [外部]モードの場合、[センサー&リレー > センサー]オ プションを[使用]にしなければなりません。

• 「外部センサー」のタイプに合わせて[センサー]を設定 してください。「デイナイト」モードは下の表の通りに変 換されます。

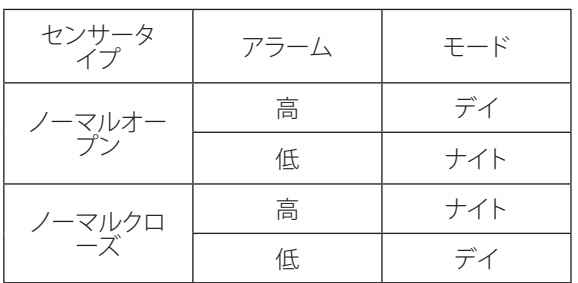

- • [デイ >> ナイト]と[ナイト >> デイ]の設定値の差が充 分に大きくなければ、「昼」と「夜」の転換に問題が生じる 場合があります。
- [AGC]を「オフ」に設定すると、「デイナイト」は「デイ」モード に初期化されます。[AGC]の他の設定は[オート]モード に初期化されます。
- 初期化:このボタンをクリックして、IP機器を工場出荷時の設定 に復元します。

#### スマートIR (LNV7210R / LND7210R / LNU7210R シリーズのみ)

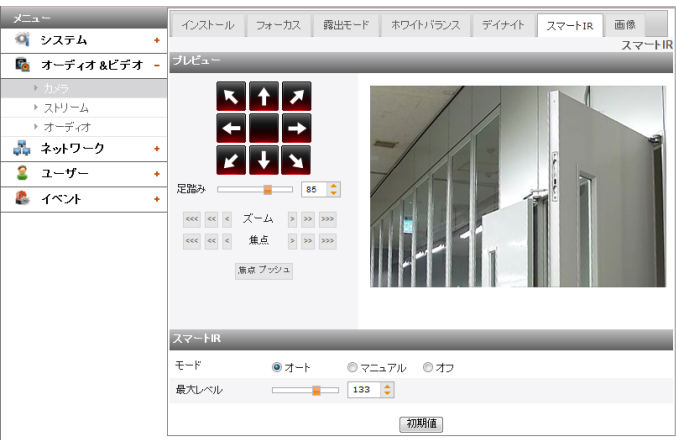

#### スマートIR (LNV5110R / LND5110R / LNU5110R シリーズのみ)

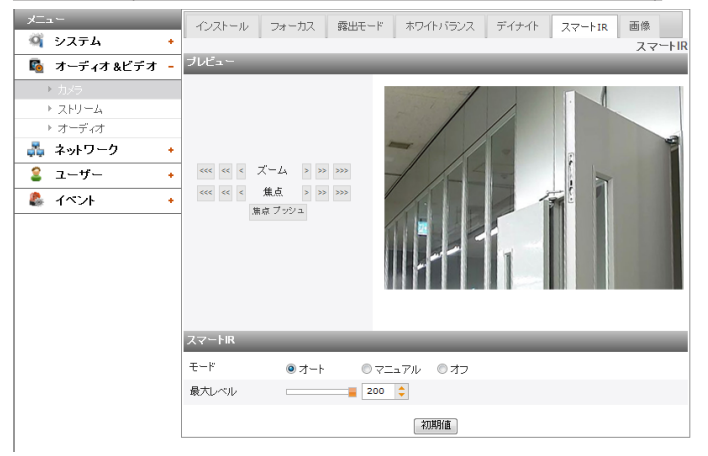

- > モード
	- オート: [デイナイト]メニューが[ナイト]モードにセットさ れている時は、IR LEDの明るさは自動的に調節されま す。[レベル]が表示されます。
	- マニュアル: [デイナイト]メニューが[ナイト]モードに設 定されていると、IR LEDの明るさ調整は固定される場合 があります。
	- オフ: [デイナイト]メニューが[ナイト]モードにセットされ ている時は、IR LEDはオフになります。
- > レベル: [モード]オプションが[オート]に設定されている と、IR LEDの明るさが最大に調整される場合があります。

#### **注意:**

[アイリス]を[マニュアル]に設定すると、[オート]モードは非 活性化されます。

- > レベル: [モード]オプションが[マニュアル]に設定されている と、IR LEDの明るさの調整が固定される場合があります。
- 初期化:このボタンをクリックして、IP機器を工場出荷時の設定 に復元します。

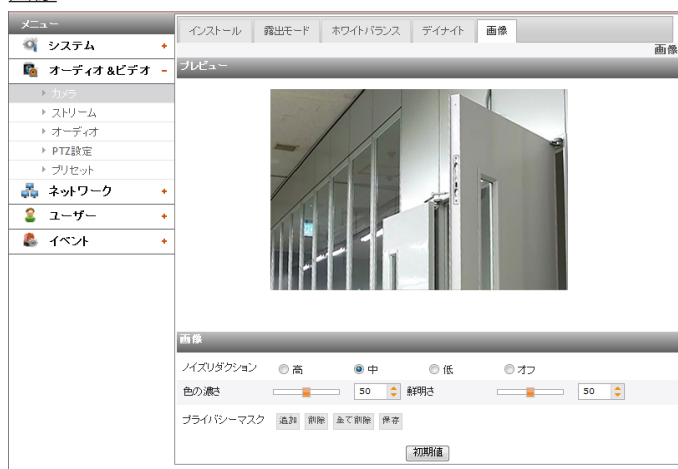

- > ノイズリダクション: ノイズのために写真がクリアーでない 場合、このオプションを使うと画像のノイズを低減できます。 この機能を使用すると、残像が発生することがあります。
- > 色の濃さ:色の強度を設定します。
- 鮮明さ: 2つの部分の境界線を強調する度合。シャープネス を高い値に設定している場合、画像の輪郭ははっきりしま す。シャープネスを低い値に設定している場合、画像の輪 郭はぼやけます。
- > プライバシーマスク
	- [追加]ボタンをクリックします。
		- 1. プレビュー画面をクリックすると、黄色の十字型ポイ ントが表示されます。
		- 2. もう一度クリックするともう一つのポイントが現れま す。新しいポイントは空色の線で以前のポイントに 連結されます。

#### **注意:**

- 4つのポイントを全て選択すると、区域が自動的に 設定されます。
- プライバシーマスクを設定するためには、それぞれ の4つの頂点が凸状でなければなりません。4つの 頂点の中1つが凹区域を形成する内面である場合、 「プライバシーマスク」区域は設定されません。
- 他のポイントの近くでマウスを右クリックすると該当 のポイントがなくなります。
- 区域の設定は4つまでできます。
- 削除: 選択された領域を消去します。
- すべて削除: 全てのマスクゾーンを削除します。
- 保存:「プライバシーマスク」の設定を保存します。

#### **注意:**

- プライバシーマスク設定を変更する場合、その適用に は時間がかかります。[保存]ボタンをクリックして設定を 保存します。
- 「画像1タブが選択されると、「プライバシーマスク」部分 がプレビューウィンドウに表示されます。
- [インストール]設定を終了した後、[プライバシーマスク] を設定してください。
- プライバシーマスクの設定部分は、パン・ティルト・ズー ムの操作による画面変更で維持されません。パン・ティ ルト・ズームを再設定する場合、プライバシーマスク設 定部分を再設定する必要があります。
- • [画面反転]が変更されると、[プライバシーマスク]設定 が初期化されます。
- [EIS]と「プライバシーマスク」を同時に実行することはで きません。
- 初期化:このボタンをクリックして、IP機器を工場出荷時の設定 に復元します。

#### **ストリーム**

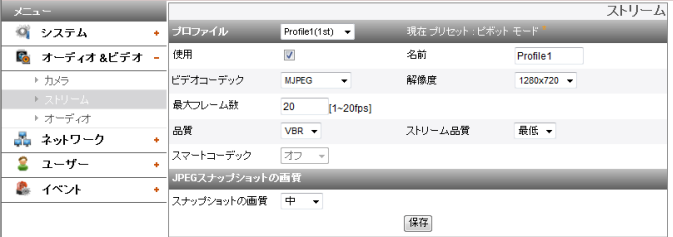

#### プロファイル

インストールプリセットによってストリーム[Profile1]、[Profile2] 、[Profile3]、[Profile4]を選択してください。

#### **注意:**

現在のプリセットの右上にマウスオーバーすることで現在のプリセ ットによる制約が表示されます。

- LND5110 / LNV5110R / LND5110R / LNU5110R / LNB5110 シリーズ

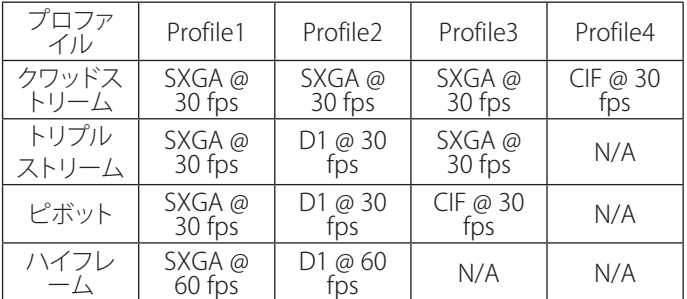

#### - LNB7210 / LNV7210 / LND7210 / LNV7210R / LND7210R / LNU7210R シリーズ

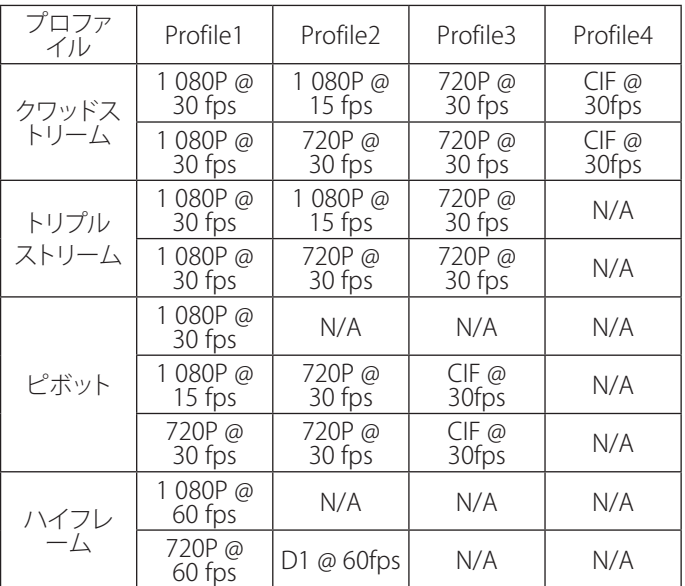

- > 使用:クリックしてストリーム機能を起動します。
- > ビデオコーデック:ドロップダウンリストから、ビデオモード (コーデック)を選択します。ビューワーはMJPEG、H.264、 およびH.264\_HIGHの中から選ぶことができます。
- > 解像度:ドロップダウンリストから解像度を選択します。
- > 最大フレーム数:画像のフレームレートを設定します。 **注意:**

サポートされる「フレームレート」は下の表をご参照くださ い。サポートされないフレームレートを入力すると、入力さ れた数値より少ない「エンコーディングフレームレート」が 適用されます。例えば、17fpsが入力されると、15fpsが適用 されます。

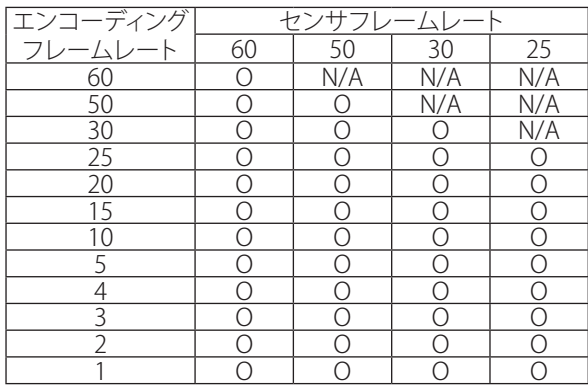

- > GOPサイズ:「Group of Pictures (写真のグループ)」を意味 します。GOPが高いほど、カメラのビデオ品質は良くなりま す。「プリセットのインストール」設定に合わせて1から60ま でのGOP数値を設定してください。設定は、H.264ビデオ形 式にのみ有効です。
- > 品質:品質を選択します。
	- VBR:選択された品質を満たすためのビデオの複雑度に よって、ビットレートが異なる場合があります。
	- CBR:コントラストのビットレートを維持するために、ビ デオ品質が異なる場合があります。
- スマートコーデック: 「地域」、または「顔認識」を設定するた めに、特定区域のイメージを改善することができます。[エリ ア]オプションを選択すると、[スマートコーデック (エリア) ] ウィンドウが活性化されます。

**注意:**

- • ビデオコーデックが H.264、または H.264\_HIGHである 場合、「スマートコーデック」を選択することができます。
- こつの領域が重なることができ、その重なる領域は全 領域の30 %以下でなければなりません。
- スマートコーデックの設定部分は、パン・ティルト・ズー ムの操作による画面変更で維持されません。パン・ティ ルト・ズームを再設定する場合、スマートコーデック設 定部分を再設定する必要があります。
- > ストリーム品質:[品質]オプションがVBRに設定されている場 合に、このオプションが表示されます。ドロップダウンリスト からストリーム品質を選択します。カメラは5種類(最高、高、 中、低、最低)をサポートします。
- ビットレート:[品質]オプションがCBRに設定されている 場合に、このオプションが表示されます。プロファイルが [Profile1]に設定されると、ビットレートの設定値は 1 024 kbpsから10 240 kbpsまでに設定することができま す。[Profile2], [Profile3], [Profile4]の場合、256 kbps から 10 240 kbpsまで設定することができます。

#### **注意:**

高解像度で「ビットレート」が非常に低く設定されている場 合、帯域幅が狭いために実際のフレームレートは減少しま す。「ビットレート」を高い値に設定または変更する必要が あります。

#### JPEGスナップショットの画質

- > スナップショットの画質: JPEGスナップショットの品質を選 択します。
- 保存:このボタンをクリックして設定を確認します。

#### **オーディオ**

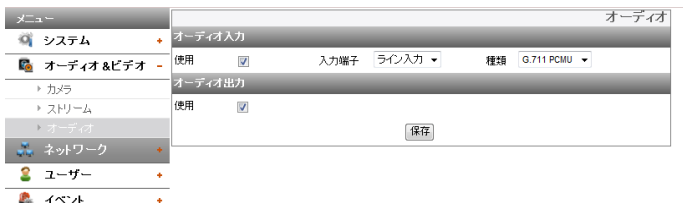

- オーディオ入力
	- > 使用:マイク入力コネクターからオーディオを送信する場合 には、チェックボックスをクリックします。

#### **注意:**

IP機器に接続されたクライアントは、追加の設定変更には 影響されません。

- > 入力端子: オーディオ入力のタイプを選択してください。(ラ イン入力, マイク)
- > 種類:オーディオエンコーディングのタイプを選択してくださ い。(G711 PCMA, G711 PCMU, G726 24K, G726 32K)

オーディオ出力

> 使用:スピーカーからオーディオを出力するには、チェックボ ックスをクリックします。

#### **注意:**

カメラとネットワークの状態によって、数秒遅延される場合 があります。

• 保存:このボタンをクリックして設定を確認します。

#### **PTZ設定 (オプション)**

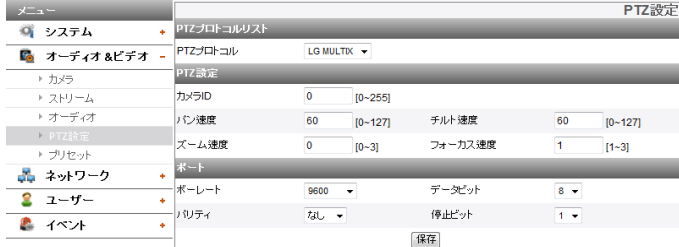

#### PTZプロトコルリスト

> PTZプロトコル: 選択されたPTZプロトコルを表示します。 PTZ設定

- > カメラID: PTZデバイスIDを入力します。IDをPTZデバイスと 同じにします。
- > パン速度: PTZ装置のパン速度を、編集ボックスに入力しま す。
- > チルト速度: PTZ装置のチルト速度を、編集ボックスに入力 します。
- > ズーム速度: 近付いてまたは離れて物体を見るためのPTZ 装置のズーム速度を入力します。
- > フォーカス速度:近くまたは遠くで物体にはっきりと焦点を 合わせるためのPTZ装置のフォーカス速度を入力します。

ポート

- > ボーレート: IPデバイスとPTZデバイスの間の希望の通信速 度を選択します。IPデバイスのボーレートに対して選択され たパラメータを確認します。
- > データビット: RS-485通信のためのデータビット数を設定 します。
- > パリティ:希望のパラメータを選択します。データに追加さ れ、パリティチェックを実行するパリティビット。
- > 停止ビット: 希望するパラメータを入力します。非同期通信 でデータの最後に追加されるストップビット。
- 保存:このボタンをクリックして設定を確認します。

#### **プリセット(オプション)**

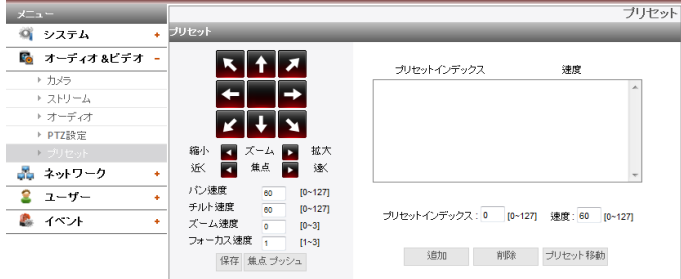

#### プリセット

登録された事前設定位置を表示します。

- 1. 矢印ボタンを使用して、希望のポイントまでカメラを移動させ ます。
- 2. 「パン」、「ティルト」、「ズーム」、または「フォーカス」段階オプシ ョンを設定します。
	- > 追加:クリックして事前設定位置を追加します。
		- 1. プリセットインデックスとスピードを入力してください。 2. [追加]ボタンをクリックします。
	- > 削除: クリックして事前設定位置を消去します。
		- 1. 一覧からイベントを選択します。
		- 2. [削除]ボタンをクリックします。事前設定が削除されま す。
	- > プリセット移動: 事前設定位置へ移動します。
		- 1. 一覧からイベントを選択します。
		- 2. [プリセット移動]ボタンをクリックします。カメラは選択 された事前設定へ移動します。

#### **注意:**

RS-485の接続状態に関わらず、[焦点プッシュ]と[保存] 機能は常に 利用できます。

#### <span id="page-19-0"></span>**基本設定**

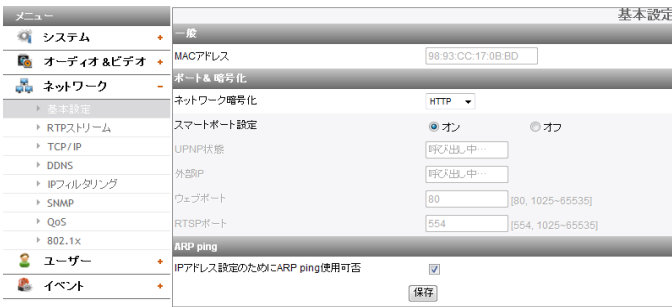

#### 一般

> MACアドレスいMACアドレスを表示します。

#### <u>ポート& 暗号化</u>

- > ネットワーク暗号化:セキュリティのためのHTTPまたは HTTPSオプションを選択します。
- > スマートポート設定: 自動的にポート番号を割り当てるに は、[オン]を選択します。

#### **注意:**

[オン]を選択した場合は、[UPNP状態]、[外部IP]、[ウェブポ ート]及び [RTSPポート] オプションは無効になります。

- UPNP状態: UPNP機能がサポートされているルータを使用 する場合は、[スマートポート設定]を使用すると自動的にポ ートフォワーディングを設定することができます。[UPNP状 態]はルータの接続状態を表示します。
- > 外部IP : UPNP機能がサポートされているルータを接続する 場合は、このオプションが表示されます。外部IPアドレスが 割り当てられているルータを表示します。
- > ウェブポート:デフォルトのHTTPポート番号(80)は、1 025 から 65 535の範囲内の任意のポートに変更することができます。
- > RTSPポート:RTSPポートを確認します。デフォルトのポート は554です。1 025 から 65 535の範囲内のその他のポート を選択することができます。.

**注意:**

RTSPポート番号は、Webポート番号と同じではいけません。

#### ARP Ping

- > IPアドレス設定のためにARP ping使用可否:チェックする と、ARP Pingを有効化します。
- 保存:このボタンをクリックして設定を確認します。

#### **RTPストリーム**

RTP(リアルタイムトランスポートプロトコル)は、マルチメディアデ .....<br>一タをユニキャストまたはマルチキャスト経由で、リアルタイムに 転送するための管理をプログラムに許可するインターネットプロト コルです。

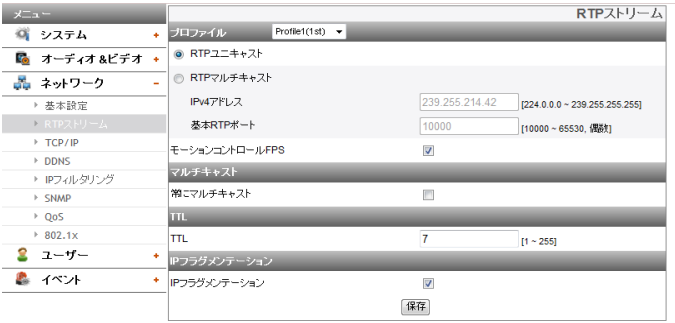

#### プロファイル

- > RTPユニキャスト:有効にすると、指定された機器へのデー タの転送が、ネットワーク上で単一アドレスを指定して発生 します。
- > RTPマルチキャスト:有効にすると、同じセグメントネットワ ークのコンピュータが同じ転送データを受け取ることによ り、カメラの転送負荷を減らします。マルチキャストオプシ ョンにチェックしてから、ビデオポート番号、オーディオポー ト番号、およびデータポート番号を選択します。
	- IPv4アドレス:RTPマルチキャストのIPアドレスを設定し ます。
	- 基本RTPポート: マルチキャストストリーミングに使用さ れる偶数のポート番号を入力してください。プロフィー ルはそれぞれ[基本RTPポート]から始まる連続した6つ のポート番号を使用します。10 000です。これを10 000 から 65 530の範囲で編集することができます。
- > モーションコントロールFPS: 動きがある場合、「フレームレ ート」は自動的に調整されます。

#### **注意:**

- モーションコントロールFPSを作動するために、ビデオコーデッ ク設定はH.264、または H.264\_HIGHとなっていなければなり ません。
- マルチキャストを使うプロフィールは、アドレス衝突を回避す るためにそれぞれに、それ自身のマルチキャストIPアドレスと ポート番号が必要です。2つ以上のプロフィールが同じマルチ キャストIPアドレスを使う場合、[基本RTPポート]番号はそれぞ れ、少なくとも6を超える別のポート番号と区別できなければな りません。

#### マルチキャスト

> 常にマルチキャスト:クライアント接続状態に関係なく、マ ルチキャストにチェックを入れて有効にします。

TTL

> TTL:このオプションは、マルチキャストパケットのTime-To-Live(有効期限)を示します。デフォルトの設定は7です。使 用できるTTLの範囲は、1 から 255です。

IPフラグメンテーション

- > IPフラグメンテーション:IPフラグメンテーション起動をチェ ックします。VMSがIPフラグメンテーションをサポートしな い場合、とう機能を解除してください。
- 保存:このボタンをクリックして設定を確認します。

**TCP/IP**

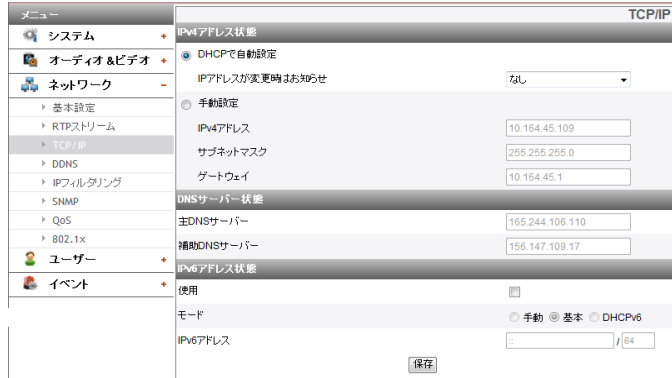

#### IPv4アドレス状態

- > DHCPで自動設定:DHCPサーバーがネットワーク上に設置 されているときに、IPアドレスの割り当てを許可するには、こ のオプションを選択します。この設定によって、IPアドレスは 自動的に割り当てられます。
	- IPアドレスが変更時はお知らせ:このオプションを選択す ると、ユーザーは、IP機器のIP変更について、通知メール を受信します。

#### **注意:**

- この機能を設定するには、イベントサーバー設定 に、SMTPサーバーを登録する必要があります。
- [DHCPで自動設定] を選択した場合、カメラはIP アドレ スが「192.168.0.16」に設定された後、DHCP サーバーか らカメラは IP アドレスを取得します。
- > 手動設定:固定IPアドレスを設定したときには、このオプショ ンを選択します。この設定では、IPアドレス、サブネットマス ク、およびデフォルトのゲートウェイを手動で指定します。
	- IPv4アドレス:IPアドレスを入力します。
	- サブネットマスク:サブネットマスクのアドレスを入力し ます。
	- ゲートウェイ:ゲートウェイのアドレスを入力します。

#### DNSサーバー状態

- > 主DNSサーバー:ホスト名をIPアドレスに変換するプライマ リドメインネームサーバーを入力します。
- > 補助DNSサーバー:プライマリDNSをバックアップするセカ ンダリDNSサーバーアドレスを入力します。

#### IPv6アドレス状態

- > 使用: IPv6アドレスを使用したいときはこのチェックボック スをクリックします。
- > モード
	- 手動: IPアドレスを手動で固定したいときはこのオプシ ョンを選択します。
	- 基本: このオプションを選択するとMACアドレスを基に してIPv6アドレスが割り当てられます。この設定によっ て、IPアドレスは自動的に割り当てられます。
	- DHCPv6: ネットワークにDHCPv6サーバがあるときはこ のオプションを選択します。DHCPv6がないか、または 一時的に使用できないときは3分ごとに割り当てを要求 します。
- > IPv6アドレス: 手動モードを選択したときはIPアドレスを入 力できます。不正なIPアドレスを入力すると警告します。
- 保存:このボタンをクリックして設定を確認します。

#### **DDNS**

このフリーサービスは、LG DDNSサーバーと組み合わせると非常 に役に立ちます。IPアドレスではなく、URLを使用してIP機器に接 続することができます。また、動的IPアドレスを持つ問題も解決し ます。

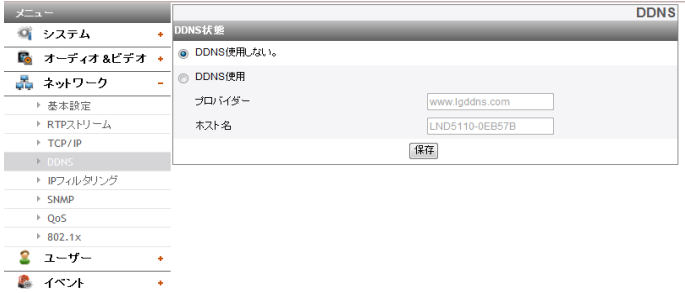

#### DDNS状態

- > DDNS使用しない。:DDNS機能を無効にします。
- > DDNS使用:DDNS機能を有効にします。
	- プロバイダー:DDNSプロバイダを表示します。
- ホスト名:使用するホスト名を入力します。
- 保存:このボタンをクリックして設定を確認します。

#### **IPフィルタリング**

リストのIPアドレスのアクセスは、Basic policy(基本ポリシー)オプショ ンのドロップダウンリストでの選択に従って、許可または拒否されま す。管理者は最高10のIPアドレスエントリをリストに追加することが できます(1つのエントリに複数のIPアドレスを含むことができます) 。これらのIPアドレスからのユーザーは、適切なアクセス権限を付けて ユーザーリストに指定する必要があります。IPリストは、クライアント のIPアドレスを確認して、クライアントのアクセス許可をコントロール します。

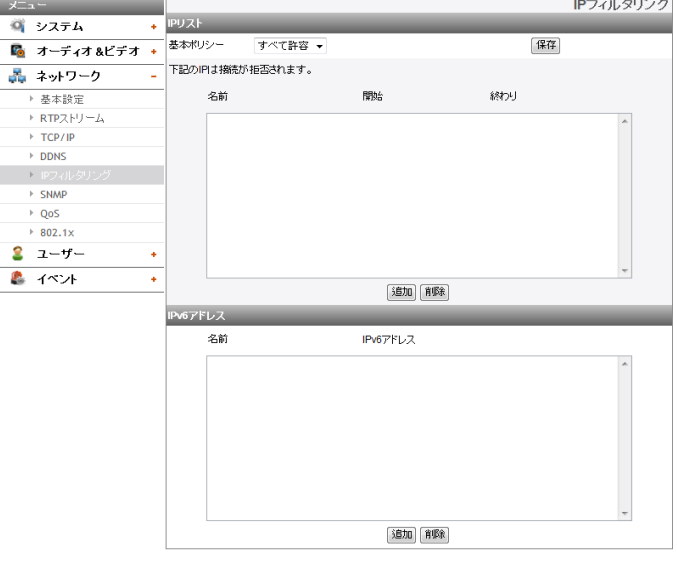

#### IPリスト

- > 基本ポリシーの種類を選択します。
	- すべて許可:基本的にすべてのIPアドレスを許可します。 ただし、リストのIPアドレスは拒否されます。
	- すべて否定:基本的にすべてのIPアドレスを拒否します。 ただし、リストのIPアドレスは許可されます。この機能を 有効にするには、1つ以上のIPアドレスが必要です。
- 保存:このボタンをクリックして設定を確認します。
- 追加:このボタンをクリックしてIPアドレスを追加します。
	- 1. [追加]ボタンをクリックします。
	- 2. IPオプションを設定します。
		- 名前:エイリアスを入力します。
		- 開始:IPフィルタリングの開始IPアドレスを入力します。
		- 終わり:IPフィルタリングの終了IPアドレスを入力します。

#### **注意:**

拒否または許可するIPアドレスの範囲を指定するには、 [開始]に開始IPアドレスを入力し、[終わり]に終了IPアドレス を入力します。[開始]と[終わり]に同じIPアドレスを入力し て、IPアドレスを追加することもできます。

- 3. [保存]ボタンをクリックします。
- 4. 手順1 から 3を繰り返すと、IPアドレスを追加できます。
- 削除:このボタンをクリックしてIPアドレスを削除します。
- 1. リストからエイリアスを選択します。 2. [削除]ボタンをクリックします。IPアドレスが削除されます。

#### IPv6アドレス

- 追加:このボタンをクリックしてIPアドレスを追加します。
- 1. [追加]ボタンをクリックします。
- 2. IPオプションを設定します。
	- 名前:エイリアスを入力します。
	- IPv6アドレス:IPフィルタリングの開始IPアドレスを入力 します。
- 3. [保存]ボタンをクリックします。
- 4. 手順1 から 3を繰り返すと、IPv6アドレスを追加できます。
- 削除:このボタンをクリックしてIPv6アドレスを削除します。
	- 1. リストからエイリアスを選択します。
	- 2. [削除]ボタンをクリックします。IPv6アドレスが削除されま す。

#### **SNMP**

SNMP(簡単ネットワーク管理プロトコル)はネットワークデバイスの 管理情報を交換するアプリケーションプロトコルです。

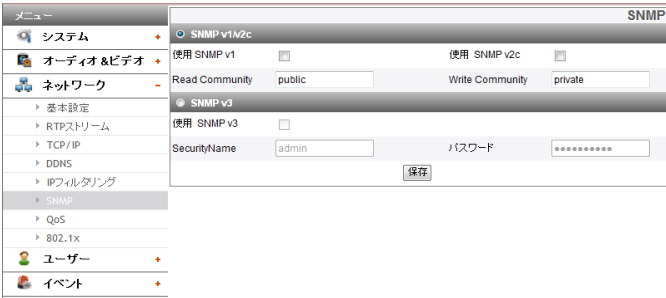

#### SNMP v1/v2c

- > 使用 SNMP v1/v2c: この装置へのアクセスをSNMPに許可 するときに選択します。
- > Read Community: このシステムを読み取りたいSNMP管理 コミュニティを特定します。
- > Write Community: このシステムを書きたいSNMP管理コミ ュニティを特定します。

#### SNMP v3

- > 使用 SNMP v3: この装置へのアクセスをSNMP v3に許可 するときに選択します。認証および暗号化をサポートして います。
- > SecurityName: SNMP用のセキュリティ名をタイプします。 > パスワード: SNMP用のパスワードをタイプします。
- 保存:このボタンをクリックして設定を確認します。

#### **QoS**

ネットワークのサービス品質(QoS)設定を指定できます。

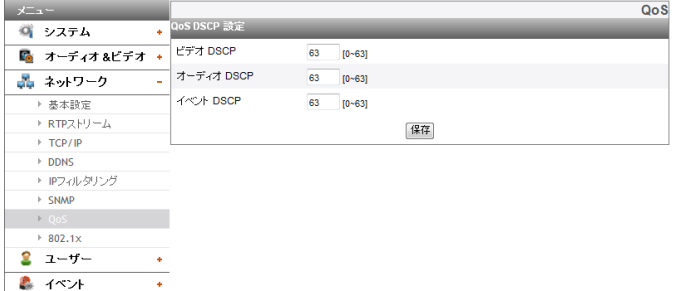

#### QoS DSCP 設定

- > ビデオ DSCP: DSCP (ディフサーブコードポイント)方式の QOSでの動画の優先度を入力してください。
- > オーディオ DSCP: DSCP方式のQOSでの音声の優先度を入 力してください。
- > イベント DSCP: DSCPのサービス品質設定には、イベントの 優先順位を入力します。
- 保存:このボタンをクリックして設定を確認します。

#### **802.1x**

802.1xネットワークアクセスが有効になっているかどうかを指定し ます。

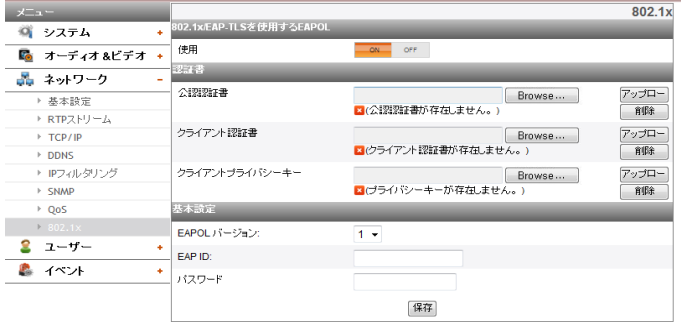

#### 802.1x/EAP-TLSを使用するEAPOL

> 使用: プロトコルを有効にするには、Onを選択します。現在 の認証状態 である802.1xポートが右ボタンに表示されま す。

#### 認証書

- > 証明書をアップロード、または削除するには
	- 1. [Browse]ボタンをクリックします。
	- 2. 証明書ファイルを探して開く。
	- 公認認証書: 公開鍵を含む認定証明書をアップロード します。
	- クライアント認証書: クライアント認証キーを含む認定 証明書をアップロードします。
	- クライアントプライバシーキー: クライアント公開鍵を含 む認定証明書をアップロードします。
	- 3. 証明書をインストールするには、[アップロード]ボタン をクリックしてください。
	- 4. 証明書を削除するには、[削除]ボタンをクリックしてくだ さい。

#### 基本設定

- > FAPOL バージョン: FAPOLバージョンを選択します。
- > EAP ID: 最高16文字までを使用して、クライアント証明書の IDを入力します。
- > パスワード: 最高16文字までを使用して、クライアントの秘 密鍵のパスワードを入力します。
- 保存:このボタンをクリックして設定を確認します。

#### <span id="page-22-0"></span>**基本設定**

IP機器は、管理者のみにログイン権限が付いた状態で出荷されま す。構成を除くIP機器に、その他のユーザーがアクセスする必要が ある場合は、ビューア権限を持つログインを作成する必要がありま す。最大50ユーザーを作成することができます。

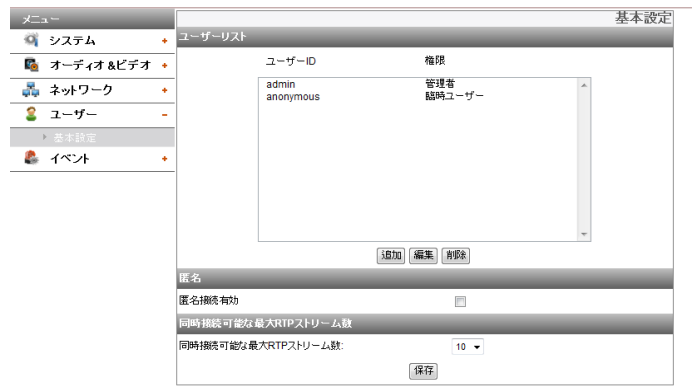

#### ユーザーリスト

> ユーザーの追加

さまざまなアクセス権限を持つ新規ユーザーを登録するこ とができます。

- 1. [追加]ボタンをクリックします。ユーザー設定ダイアログ が表示されます。
- 2. 新規のユーザーIDとパスワードを入力します。(4文字 以上が必要です。英数字の組み合わせが推奨されます) 。
- 3. パスワードを確定するには、パスワードボックスに入力 したパスワードを再入力します。
- 4. 権限のドロップダウンリストから各ユーザーに与えるア クセス権限を選択し、[保存]をクリックして選択を確定し ます。
	- 管理者:設定メニューの操作およびライブ画像の表 示が許可されます。
	- パワーユーザー:システムの機能の使用が制限され ます。(構成メニューは許可されません。) パワーニ 。<br>ーザーは、ライブ表示、OSDコントロール、およびオ ーディオ機能を使用することができます。
	- ノーマルユーザー:最低レベルのアクセスが提供さ れます。ライブ画像の表示のみが許可されます。
	- 臨時ユーザー:"匿名接続有効""(匿名のログインを 有効にする)オプションがオンで有効になっている 場合にのみ、ログインしてライブストリーム画像を 表示することができます。

#### **注意:**

- パスワードを忘れないでください。
- 接続権限によって表示される項目は以下の通り です。

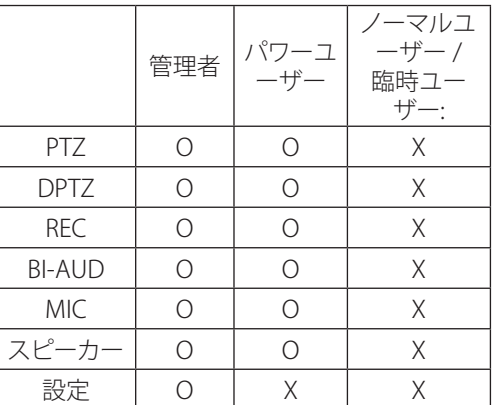

> 登録ユーザーの編集

- パスワードまたは権限を変更することができます。
- 1. ユーザーIDを選択して、[編集]ボタンをクリックします。
- 2. パスワードまたは権限を変更して、[保存]ボタンをクリッ クし、選択を確定します。
- > 登録ユーザーの削除
	- 1. 削除するユーザーIDを選択します。
	- 2. [削除]ボタンをクリックします。

#### **注意:**

デフォルトの管理者ユーザーID「admin」および 「anonymous」は固定されているため削除できません。

#### 匿名

> 匿名接続有効

匿名のログインを有効にするには、このボックスをオンにし ます。ユーザーは、ライブストリーム画像の表示のみのアク セスを許可されます。

#### 同時接続可能な最大RTPストリーム数

> 同時接続可能な最大RTPストリーム数: 同時にストリーム接続を行う数を制限するには、この数字 を設定します。

接続は、次のストリーム構成による最大RTPストリーム接続 に示されるストリーム構成によって異なります。

- LND5110 / LNV5110R / LND5110R / LNU5110R / LNB5110 シリーズ

| ビデオコ<br>ーデック         | 解像度         | $-1$ | 品質             | 最大RTPス<br>トリーム |
|----------------------|-------------|------|----------------|----------------|
| H.264<br><b>HIGH</b> | 1280 x 1024 | 30   | <b>HIGHEST</b> | 最大 20          |
| H <sub>264</sub>     | 1280 x 1024 | 30   | <b>HIGHEST</b> | 最大 20          |
| <b>MIPFG</b>         | 1280 x 1024 | 10   | <b>HIGHEST</b> | 最大 14          |

- LNB7210 / LNV7210 / LND7210 / LNV7210R / LND7210R / LNU7210R シリーズ

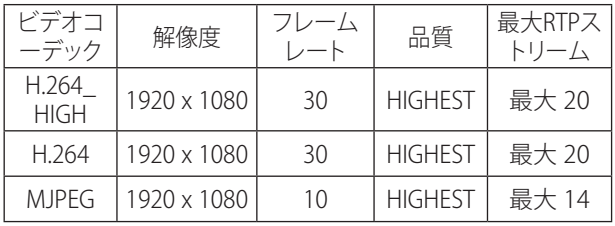

#### **注意:**

IP機器の設定と事前設定のプレビューウィンドウは、この設 定の影響を受けます。

• 保存:このボタンをクリックして設定を確認します。

## <span id="page-23-0"></span>**イベント設定**

#### **イベントサーバー**

イベントサーバーは、録画されたビデオクリップや通知メッセージ を受信するために使用されます。

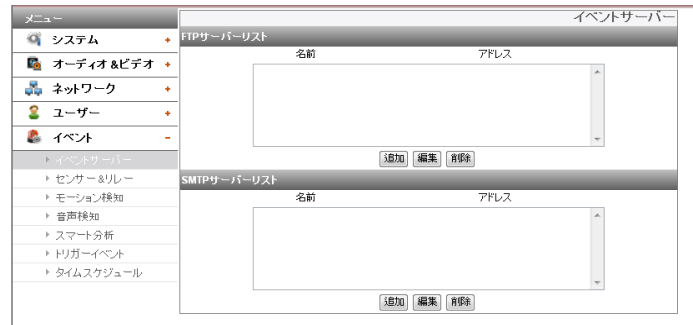

#### FTPサーバーリスト

画像ファイルは、スケジュールされた時間内にFTPサーバーに転送 されます。外部イベントにリンクされて記録されている画像ファイ ルは、定期的にFTPサーバーに送信されます。

- > FTPサーバーを追加するには
	- 1. [追加]ボタンをクリックします。FTPサーバー設定ウィン ドウが表示されます。
	- 2. FTPサーバーのオプションを設定します。
		- 名前:FTPサーバー名を入力すると、画像ファイルが アップロードされます。
		- アドレス:FTPサーバーのIPアドレスを入力します。
		- ポート:ポート番号を入力します。デフォルトのFTPポ ートは21です。
		- ユーザーID:FTPサーバーで共有されるフォルダのユ ーザー名を入力します。
		- パスワード:FTPサーバーで共有されるフォルダのパ スワードを入力します。
		- フォルダ:FTPサーバーで共有されるフォルダのパス のタイプを入力します。
		- テスト:[テスト]を選択して、FTPサーバーをテストし ます。
	- 3. [保存]ボタンをクリックして、設定を確定します。
- > FTPサーバーを編集するには
	- 1. FTPサーバーリストからFTPサーバーを選択します。
	- 2. [編集]ボタンをクリックします。 FTPサーバーオプションを確認または編集できます。
- > FTPサーバーを削除するには
	- 1. FTPサーバーリストからFTPサーバーを選択します。
	- 2. [削除]ボタンをクリックします。これにより、FTPサーバー がリストから削除されます。

#### SMTPサーバーリスト

電子メールオプションを選択すると、イベントの静止画像がキャプ チャされ、画像ファイルが添付されている電子メールが、指定した メールアドレスに送信されます。

- > SMTPサーバーを追加するには
	- 1. [追加]ボタンをクリックします。SMTPサーバー設定ウィ ンドウが表示されます。
	- 2. SMTPサーバーのオプションを設定します。
		- 名前:SMTPサーバー名を入力します。
		- ユーザーID:SMTPサーバーのユーザーIDを入力しま す。この操作は、メールアカウントを保有する人が 行います。
		- パスワード:SMTPサーバーのパスワードを入力しま す。
		- アドレス:SMTPサーバーのアドレスを入力します。
- ポート:ポート番号を入力します。デフォルトのポー ト番号は25です。
- SSL使用:SSL (Secure Socket Layer)プロトコルを使 用するときに、クリックします。 SSLプロトコルは、ネ ットワーク上のセキュアな通信を提供する暗号プロ トコルです。
- 受信アドレス:受信者の電子メールアドレスを入力 します。指定できる電子メールアドレスは1つだけ です。
- 管理者アドレス:管理者の電子メールアドレスを入 力します。
- 題目:電子メールの件名/タイトルを入力します。
- 内容:このメッセージは、取得したIPアドレスなどの 情報を記述できます。
- テスト:[テスト]を選択して、SMTPサーバーをテスト します。
- 3. [保存]ボタンをクリックして、設定を確定します。
- > SMTPサーバーを編集するには
	- 1. SMTPサーバーリストからSMTPサーバーを選択します。
	- 2. [編集]ボタンをクリックします。
- SMTPサーバーオプションを確認または編集できます。 > SMTPサーバーを削除するには
	- 1. SMTPサーバーリストからSMTPサーバーを選択します。
	- 2. [削除]ボタンをクリックします。

#### **センサー&リレー**

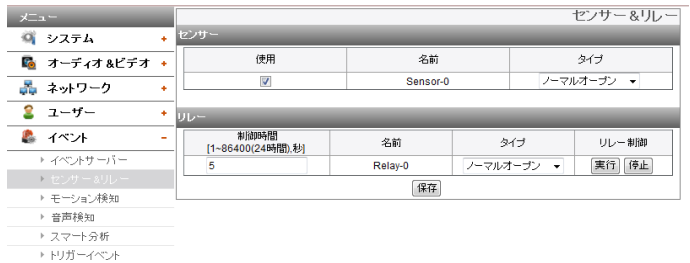

 $+227.77375 - 1$ 

- センサー
	- > 使用:センサーを有効にするときにマークアップします。
	- > 名前:サーバー名を表示します。
	- > タイプ:センサータイプを選択します。

リレー

- > 制御時間:リレー時間を入力します。
- > 名前:リレー名を表示します。
- タイプ:リレータイプを選択します。
- > リレー制御
	- 実行:クリックしてリレーを起動します。
	- 停止:クリックしてリレーを停止します。

• 保存:このボタンをクリックして設定を確認します。

#### **注意:**

センサーとリレーの数は機種によって異なります。

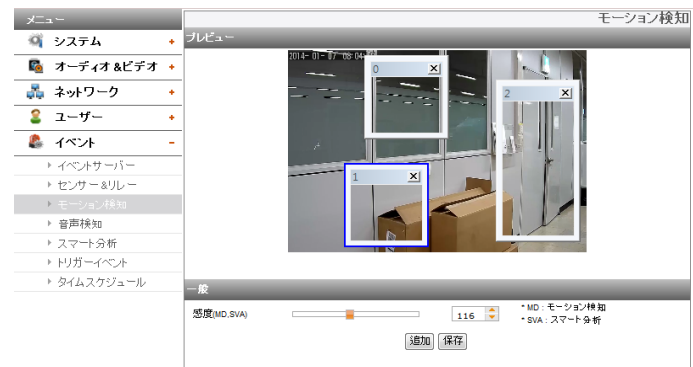

#### プレビュー

プレビューウィンドウで、動き検知ウィンドウをプレビューすること ができます。

一般

> 感度 動いている物体を検知する感度を編集します。

• 保存:このボタンをクリックして設定を確認します。

#### 動き検知ウィンドウの設定方法

- 1. [追加]ボタンをクリックします。動き検知ウィンドウが表示 されます。動き感知領域として追加できるのは最大3つまで です。
- 2. [感度]オプションを設定します。
- 3. ウィンドウボックスの端または角をクリックして、動き検知の ウィンドウサイズを調整します。
- 4. [保存]ボタンをクリックして、設定を保存します。

#### **注意:**

- 作られたモーション感知領域ウィンドウが即時に同じ感度に適 用されることになります。
- 暗い照明、または動きの少ない環境において感度を高めます。 逆に、明るい照明、または動きの多い環境において感度を低め ます。
- インストール環境により、モーション検出機能が正常に働かな い場合があります。
- 動きの検出の設定部分は、パン・ティルト・ズームの操作による 画面変更で維持されません。パン・ティルト・ズームを再設定す る場合、動きの検出の設定部分を再設定する必要があります。
- ウィンドウサイズはリセットすることができます。ウィンドウボッ クスの端または角の1つをクリックして、ドラッグ&ドロップし、動 き検知の領域をリセットします。
- 動き検知は、チャンネルが1つ以上有効で、ビデオコーデックが H.264に設定され、GOPサイズが2以上の場合に動作します。

#### **音声検知**

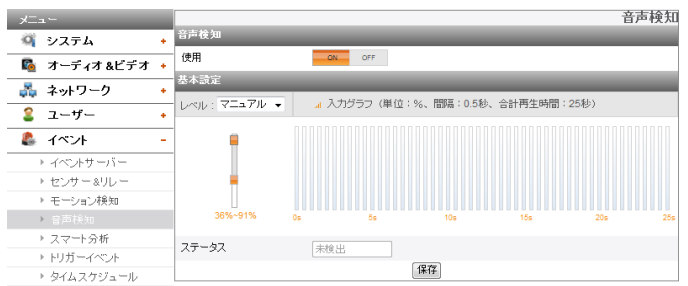

#### 音声検知

> 使用:[ON]、または[OFF]に設定できます。[ON]を選択すると、 「基本設定」メニューが表示されます。

#### 基本設定

- > レベル:ドロップダウンリストからオーディオ感知レベルを 選択してください。ジョグコントロールを用いてレベルを選 択することができます。ジョグコントロールを利用すると、 [レベル]オプションが自動的に[マニュアル]に設定されま す。
- > 入力グラフ: 25秒累積グラフの間、0.5秒の間隔で表示しま す。
- > ステータス: オーディオの感知結果を表示します。
- 保存:このボタンをクリックして設定を確認します。

#### **スマート分析**

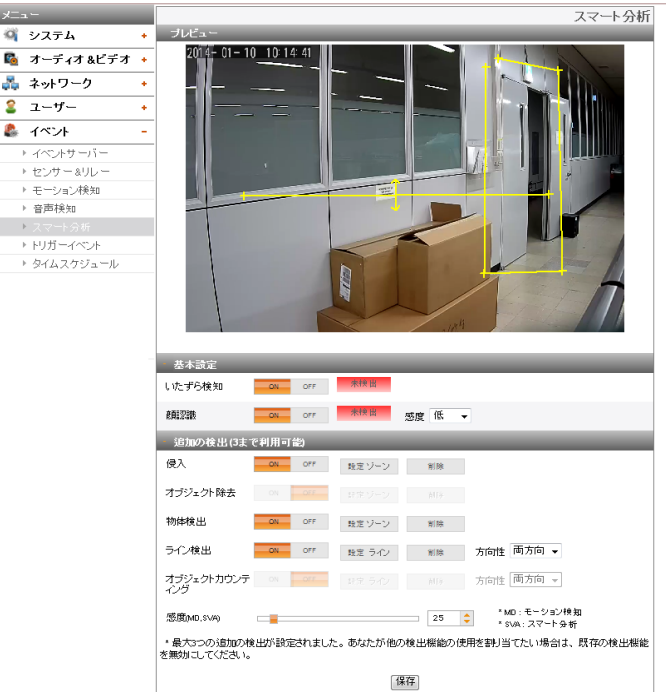

#### プレビュー

プレビューウィンドウで、カメラ画像をプレビューすることができ ます。

#### 基本設定

- > いたずら検知: スクリーン上の変化を感知し登録された「イ ベント」に合わせて作動します。
	- 使用: [ON]、または[OFF]に設定できます。
- > 顔認識: スクリーン上の認識された顔を感知し登録された 「イベント」に合わせて作動します。
	- 使用: [ON]、または[OFF]に設定できます。
	- 感度: [感度]オプションを設定します。

#### **注意:**

数値が「最高」に近いと敏感に感知し、数値が「最低」に近 いと低い感度で感知します。

#### 追加の検出 (3まで利用可能)

- > 検知アレアの設定
- 1. ご希望のアルゴリズムを[ON]にします。
- 2. [設定ゾーン]または [設定ライン]ボタンをクリックします。
- 3. 画面上でマウス右クリックして検知区域を設定
	- します。
	- 侵入:認識された物体がイベント区域に突入すると、侵 入イベントは有効になります。
	- オブジェクト除去:物体が設定区域から消えると、物体除 去イベントは有効になります。
	- 物体検出: 設定された区域に物が置かれると、「物体離 脱イベント」が活性化されます。
	- ライン検出:認識された物体が設定線を通過すると、ク ロースライン検知イベントは有効になります。
	- オブジェクトカウンティング:認識された物体が設定線を 通過すると、物体カウントイベントは有効になります。
- 4. [保存]ボタンをクリックして、設定を確定します。

#### **注意:**

- 3つまでアルゴリズムを選択することができます。
- 区域を三角形から八角形に設定することはできません。突 出している多角形のみ設定できます。
- マウスを右クリックして区域設定を終了してください。八角 形の場合、最後の点をクリックすると終了します。
- 区域設定の間、点の上でマウスを右クリックすると、該当の 点が取り消されます。
- [侵入]、[オブジェクト除去]、[物体検出]アルゴリズムの場合、 検知区域を選択するっことができ、[ライン検出]、[オブジェク トカウンティング]アルゴリズムは検知方向を設定すること ができます。
- 感知されたものがあると、テキストが感知設定の右側に表 示されます。(「感知」、または「不感知」)
- 区域設定と「オブジェクト除去」や「物体検出」の活性化が終 了すると、初期背景を設定するために10秒以内に検知が始 まります。
- 検知された物体が10秒間同じ状態である場合、[オブジェク ト除去]と[物体検出]が活性化されます。
- [オブジェクト除去]と[物体検出]は物体を背景として認識す るために最長5分の時間がかかります。
- 設置環境によって、検知エラーやイメージ分析の性能低下 が生じる場合があります。

#### **トリガーイベント**

イベント(映像分析/ モーション検知/ センサーイベント/音声検知) が発生すると、この装置は構成のライブイメージとルートを記録し ます

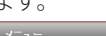

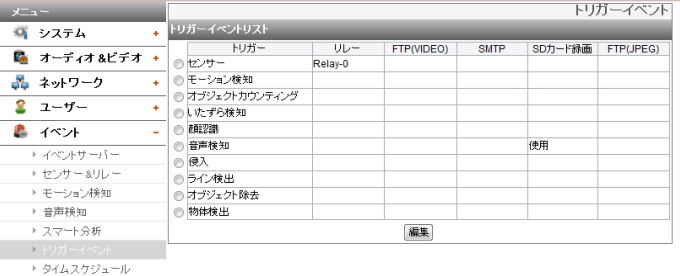

#### トリガーイベントリスト

- > イベントスケジュール編集するには
	- 1. トリガーイベントを選択して、[編集]ボタンをクリックし ます。イベントスケジュールウィンドウが表示されます。
	- 2. オプションを設定します。
		- トリガー:選択中のイベント駆動と現在の駆動状態 を表示します。現在の駆動状態がオン、またはオフ で表示されます。
		- 時間:平日、開始、終了、プリアラーム、ポストアラー ム、および時間間隔を無視オプションを設定します。
		- 動作:オプションを選択します。イベントが実行され るとこれが生じます。
			- FTPサーバー/SMTPサーバー: FTPサーバーに画 像をアップロード、または電子メール通知。
			- リレー制御:リレーが有効化または無効化され ます。
			- SDカード録画: イベントの実行をSDカードに記 録します。
			- カメラ移動 ([センサー]のLNB7210のみ): リレー 有効時にプリセットの番号を入力すると、カメラ は入力したプリセットまで動きます。
			- FTPサーバー(JPEG):JPEG画像をFTPサーバーに 送信します。画像ファイルとサフィックス設定が ご利用いただけます。日付/時間順、またはサフィ ックス順かを選択できます。
		- ストリーム :接続されたカメラのストリームを選択 します。
	- 3. [保存]ボタンをクリックして、設定を確定します。

- この機能を設定するには、Eventサーバーの設定で SMTPおよびFTPサーバーを登録する必要があります。
- 記録されたイベント(映像分析/モーション検知/セン サーイベント/音声検知)は、5分ずつのファイルに分割 されます。
- FTP(JPEG)変換の場合、ストリームは「プロフィール1(一 番目)が使われます。
- 「デイナイト」メニューの「外部」モードが使われる場合、 [センサー]は非活性化されます。

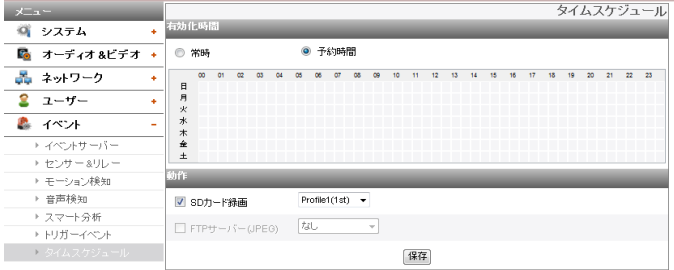

#### 有効化時間

- > 常時:FTPサーバーを使用し、起動時間に関係なく常時お使 いになれます。
- > 予約時間:設定時間と選択された曜日に従って録画を継続 します。チャンネルを設定し希望する時刻に録画を行うた めに、マウスの左のボタンを使いドラッグアンドドロップし ます。

#### 動作

下記のオプションを設定してください。

- > SDカード録画:イベント発生時にSDカードに録画します。SD カード録画のためにカメラストリームを選択してください。
- > FTPサーバー(JPEG):FTPサーバーに画像をアップロード、ま たはEメールを送信してください。画像の送信はベースファ イル名ごとにするか、またはサフィックスごとにするかの設 定ができます

- • 曜日と時間を選ぶアクティベーションタイムテーブルを ドラッグして選択できます。
- • FTP(JPEG)変換の場合、ストリームは「プロフィール1(一 番目)が使われます。FTP(JPEG)の横のチェックボックス が常にチェックされていると、FTP(JPEG)は起動時間に 関わらず、いつも起動しています。
- 保存:このボタンをクリックして設定を確認します。

<span id="page-27-0"></span>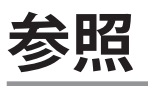

# **トラブルシューティング**

このセクションでは、LG IP機器に問題が発生した場合の解決に役に立つ情報を提供します。エラーの症状、考えられる原因および解決策 を説明します。

#### **IP設定の問題点**

- ARP/Pingネットワークカメラの電源を抜き、再接続します。機器は2分以内にIPを取得します。
- カメラをpingします。コンピュータのコマンドプロンプトを開き、ネットワーク機器のIPアドレスのpingを入力します。このコマンドで取 得された回答により、問題の原因が説明されます。
	- 1. bytes = 32 time = 2 msは、IPアドレスがすでに使用されているために、同じIPアドレスを再利用できないことを示します。新規の IPアドレスを取得する必要があります。
	- 2. Destination host unreachableは、ネットワーク機器とコンピュータが同じサブネットにないために、新規のIPアドレスを取得する 必要があることを示します。サポートが必要な場合には、システム管理者にお問い合わせください。
	- 3. Request timed outは、IPが誰にも使用されていないためにフリーであることを示し、ネットワーク機器はこのIPを取得することがで きます。
- IP Conflicts:LGネットワーク機器が静的IPアドレスで設定され、DHCPオプションが設定されている場合には、ネットワーク機器および 他のネットワークパートナーと同じIPがある可能性があります。静的IPアドレスを0.0.0.0に設定して競合を解決してください。

#### **ブラウザからカメラにアクセスできない。**

- ネットワークカメラを電源に再接続してping操作を実行し、IPが他に使用されているかどうかを確かめます。
- プロキシサーバーを使用している場合には、ブラウザのプロキシ設定を無効にします。
- ケーブルおよびネットワークが適切に接続されているかを確認します。接続を確かめてからpingしてみます。
- HTTPSが有効になっているときは、httpのURLを確認してみます。この場合は、URLを手動でそれぞれhttp/httpsに変更します。
- ネットワーク機器にIPアドレスが静的に割り当てられている場合には、DNSおよびゲートウェイの設定を確認します。
- ご使用中のブラウザもしくは参照中のページに問題が表示されている場合は、ブラウザのキャッシュをクリアしてみてください。それで も問題が解決しない場合は、ブラウザのクッキーをクリアしてみてください。

#### **外部カメラからローカルネットワークへのアクセス**

- ファイアウォール保護:インターネットファイアウォールについて、ルーターのポート転送またはDMZ機能の変更を行う必要があるかど うかをシステム管理者に確認します。
- デフォルトのルーターが必要:ルータの設定を構成する必要があるかどうかを確認します。

#### **不安定なネットワークパフォーマンス**

- 使用されているネットワークスイッチまたはハブの構成が低く、この負荷がネットワークカメラの要件を満たしていない場合がありま す。
- ネットワーク接続に使用されているRJ-45ケーブルを確認します。
- PoEを使用している場合には、PoEに接続されているときに、ネットワークカメラに電力が供給されているかどうかを確認します。

#### **ログインパスワードの喪失**

- IPリセットとマルチハーネス上のGND端子を3秒以上短縮して、カメラをリセットし、初期設定に戻します。
- デフォルトのユーザー名とパスワードを使用して、工場出荷時の設定にログインします。

#### **ビデオストリームの問題点**

- ビデオストリームがWebブラウザで開始されない場合、Webブラウザの指示に従って、コンピュータにLG WebクライアントActiveXプ ログラムをインストールします。
- ActiveXのバージョンによってインターネットエクスプローラがイメージを正常に表示することができない場合があります。この場合、イ ンターネットエクスプローラのActiveXに関する設定状態を確認してください。
- Windows IEブラウザを使用している場合、常にポップアップを許可することに注意してください。Webクライアントを実行する前に、こ のオプションを選択します。
- マニュアルのビデオ設定を参照して、画像の品質を確認します。
- ビデオストリームが断続的な場合や、非常に遅いことがある場合、この原因としては、ビデオに高解像度および高フレームレートが設 定されていることが考えられます。
- ビデオストリームの表示が良くないことがある場合、この原因としては、ネットワークトラフィック、スイッチまたはハブに接続されてい る機器が多すぎる場合、すべてのビデオストリームで動き検知が有効化されている場合、コンピュータ上で他のプログラムが実行され ている場合が考えられます。
- 画像の表示が不鮮明な場合には、ネットワークカメラの焦点を調整してクリアーな画像を取得します。
- <span id="page-28-0"></span>• ビデオ画像が白黒に表示される場合には、OSDの設定を調整してカラー画像を取得します。
- 周囲の光が少ない場所や暗い場所にネットワークカメラが接続されている場合には、ナイトモードを選択します。
- 設定よりも低いフレームレートを取得する場合には、十分な帯域幅が使用可能であるかをシステム管理者に確認するか、またはクライ アントコンピュータ上で実行しているアプリケーションの数を減らす必要があります。
- クライアントPCがマルチキャストストリームにアクセスできない場合は、システム管理者に有効なマルチキャストアドレスの使用につ いて確認するか、またはルーターがマルチキャストをサポートしているかどうかを確認します。
- 画像に白やグレーの線が表示される場合には、クライアントPCのビデオグラフィックドライバーを最新バージョンにアップグレードし ます。
- 光の非常に少ない環境でカメラを使用している場合、またはビットレート/品質が非常に低い値に設定されている場合には、ビデオ画 像にノイズが表れることがあります。品質を高い値に設定し、周囲の環境に十分な光を確保してください。

#### **オーディオの状態**

カメラと相互作用するクライアントコンピュータには、スピーカーおよびマイクに対応する機能を備えたサウンドカードが必要です。 サウンドカードがフルデュプレックス通信をサポートしていることを確認してください。

クライアントコンピュータのミュートボタンが設定されていないこと、およびオーディオ設定がすべて正しいことを確認してください。 ネットワークカメラの音声を聞くには、Webビューアのスピーカーボタンが有効になっている必要があります。

Webビューアで双方向のオーディオボタンが有効になっていること、およびマイクが設定されていることを確認してください。

マイクおよびスピーカーそれぞれの入力および出力ゲインを変更して、正しい音声レベルに設定します。

#### **ブラウザーの問題**

ブラウザーに問題がある場合、ブラウザーウィンドウの[Refresh]ボタンを押してください。

#### **ブラウザキャッシュの削除**

- お使いのブラウザがファームウェアのアップグレード後に正しく動作しない場合、以下のソリューションに従ってください。
- 解決策:ブラウザキャッシュを削除すると、問題が解決されるかもしれません。
	- 1. ブラウザのツールメニューからインターネットオプションを開き、セカンドエントリ(インターネット一時ファイル)の[Delete Files]ボ タンをクリックしてください。
	- 2. 変更してはならない他の設定を確認してください。
- ご使用中のブラウザもしくは参照中のページに問題が表示されている場合は、ブラウザのキャッシュをクリアしてみてください。それで も問題が解決しない場合は、ブラウザのクッキーをクリアしてみてください。

#### **RCA出力に関する問題**

- RCA出力は、初回インストールに使用します。
- IPカメラの実際の使用に応じて、RCA出力映像がスムーズではない場合があります。これは、初回インストールのみに使用されます。

#### **BNC出力の使用**

BNCコネクタは、カメラの設置の便宜上のものであり、監視には適していません。

さらにサポートが必要な場合には、サプライヤーに連絡するか、フォーラムまたはWebサイトを参照してください。

## **オープンソースソフトウェアの通知**

GPL, LGPL, MPL他のオープンソースライセンスの下でこの製品に含まれているソースコードを入手するにはhttp://opensource.lge.com を参照してください。ソースコードの他に全てのライセンス事項、保証外事項、著作権通知などをダウンロードできます。opensource@lge. com宛てに電子メールで要求いただくとLG電子は配布に必要なコスト(媒体のコスト、出荷、取扱コスト)を含む有料でオープンソースコ ードをCD-ROMで提供します。この提供は製品ご購入後3年間有効です。

# <span id="page-29-0"></span>**仕様**

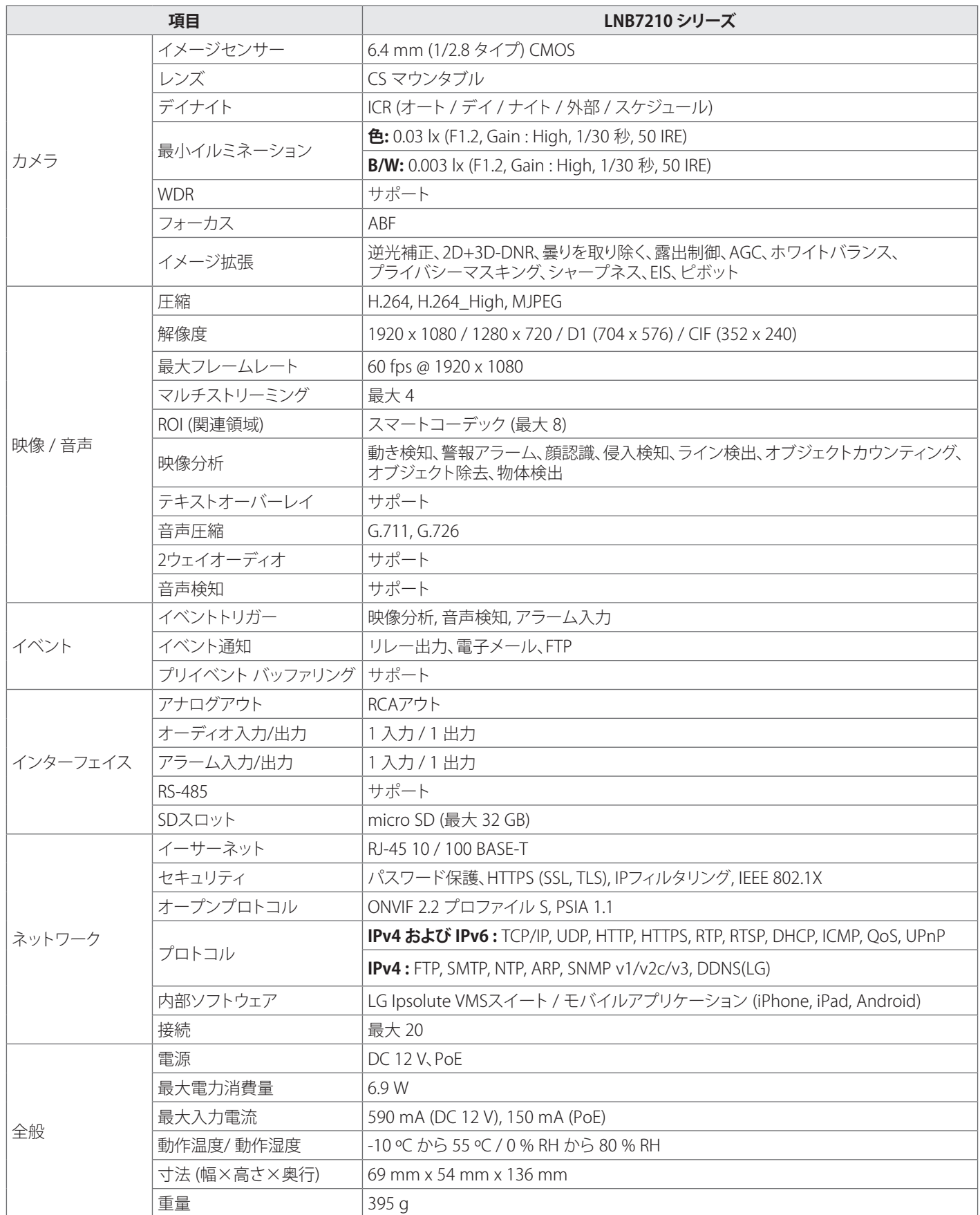

I

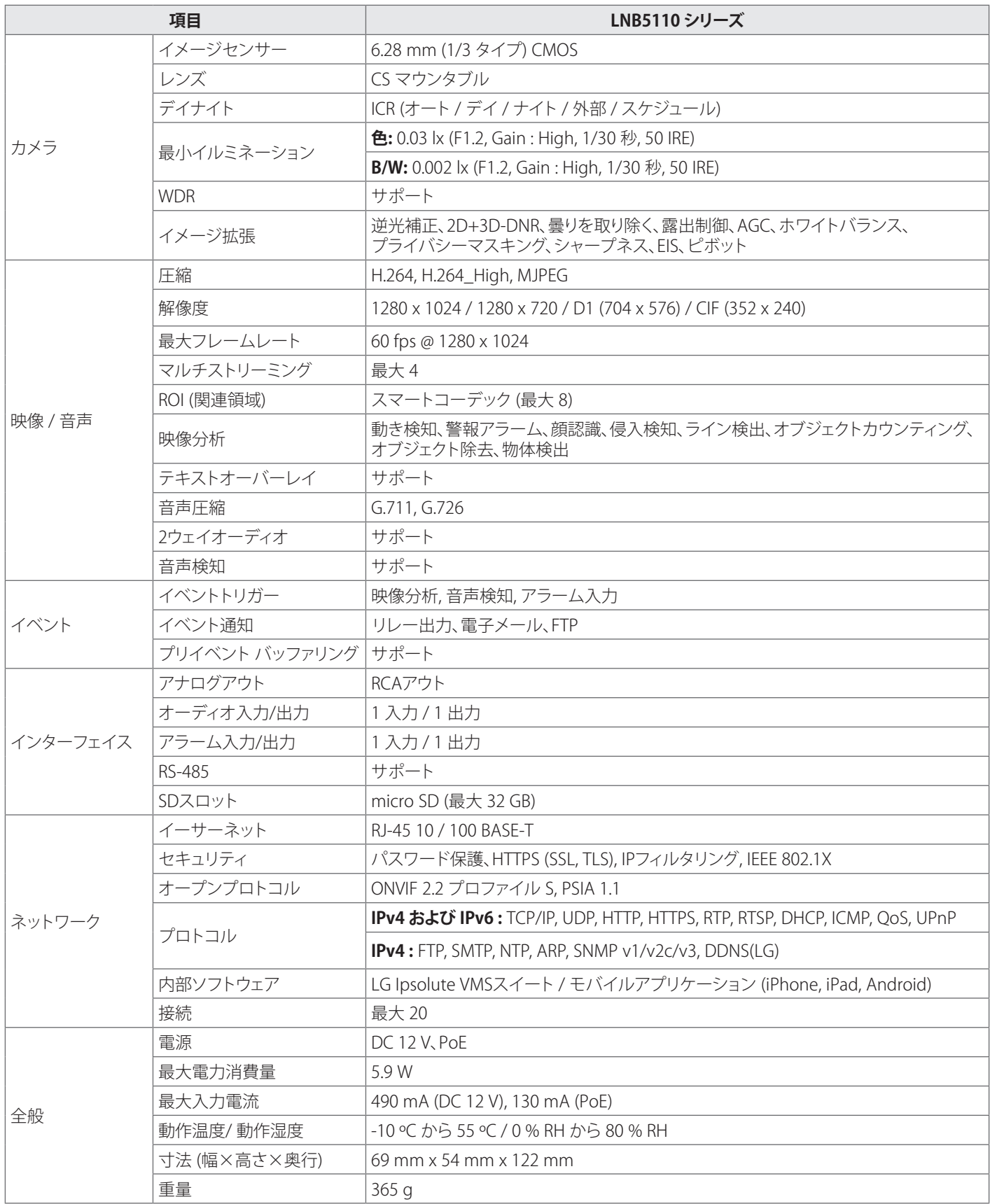

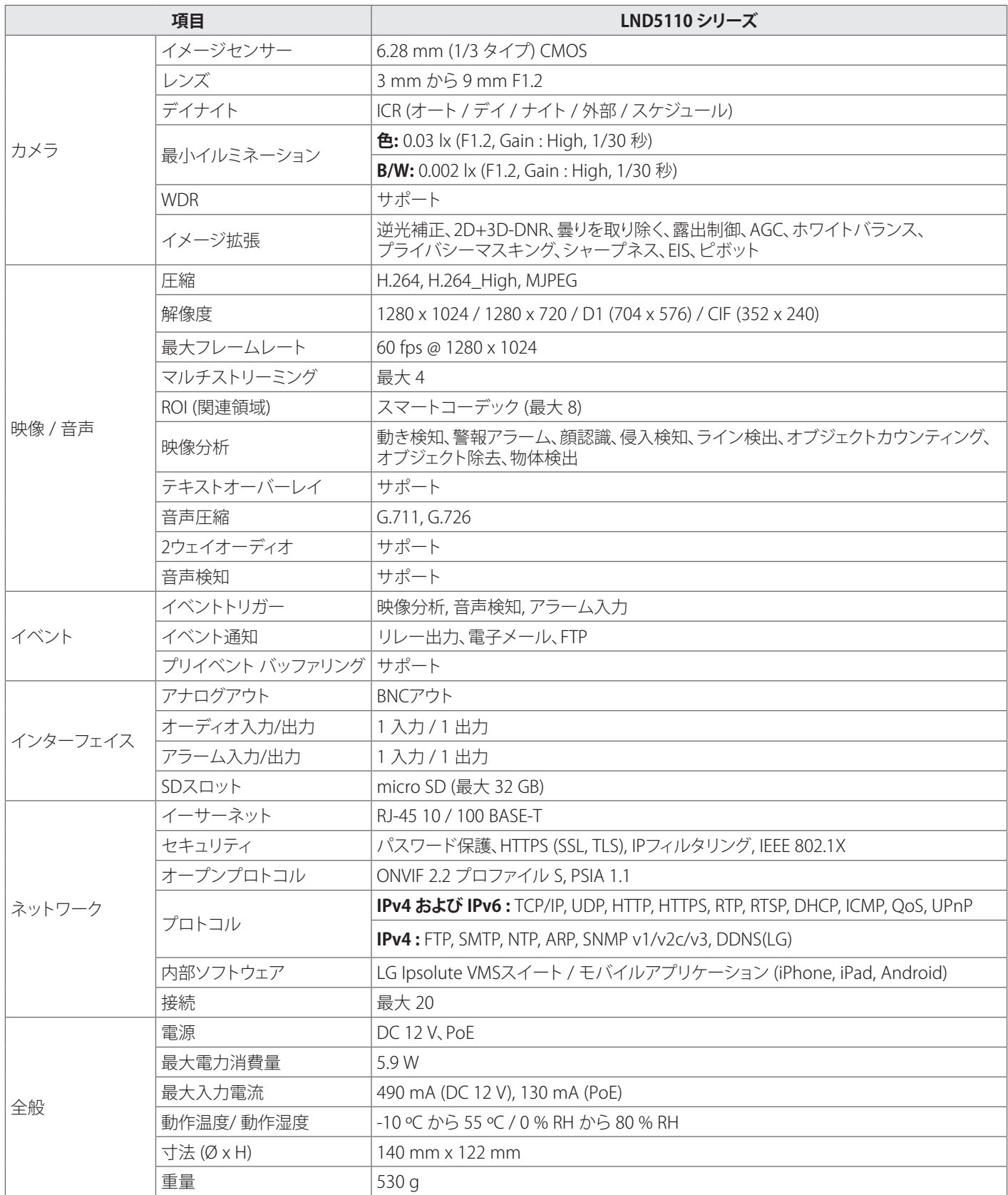

I

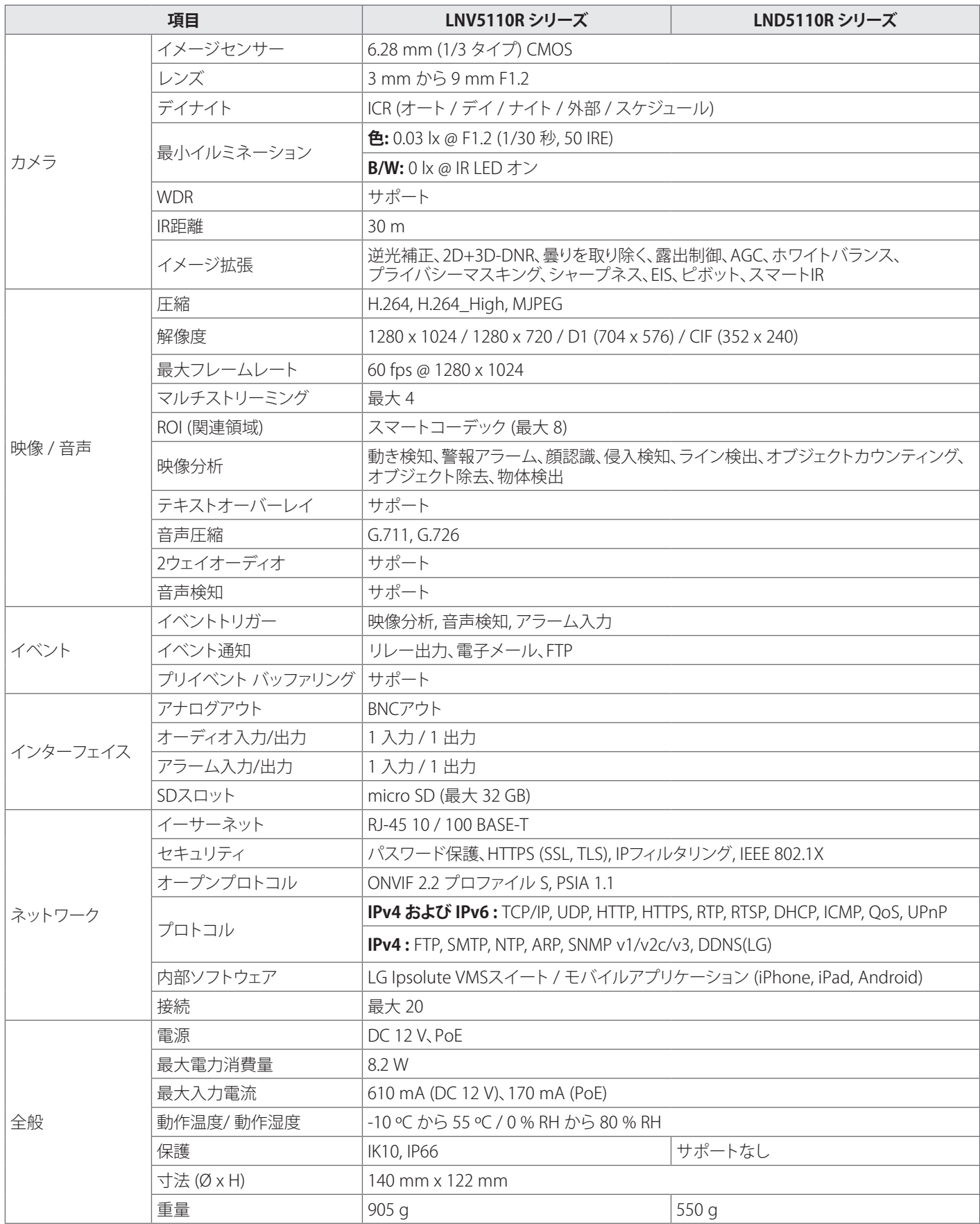

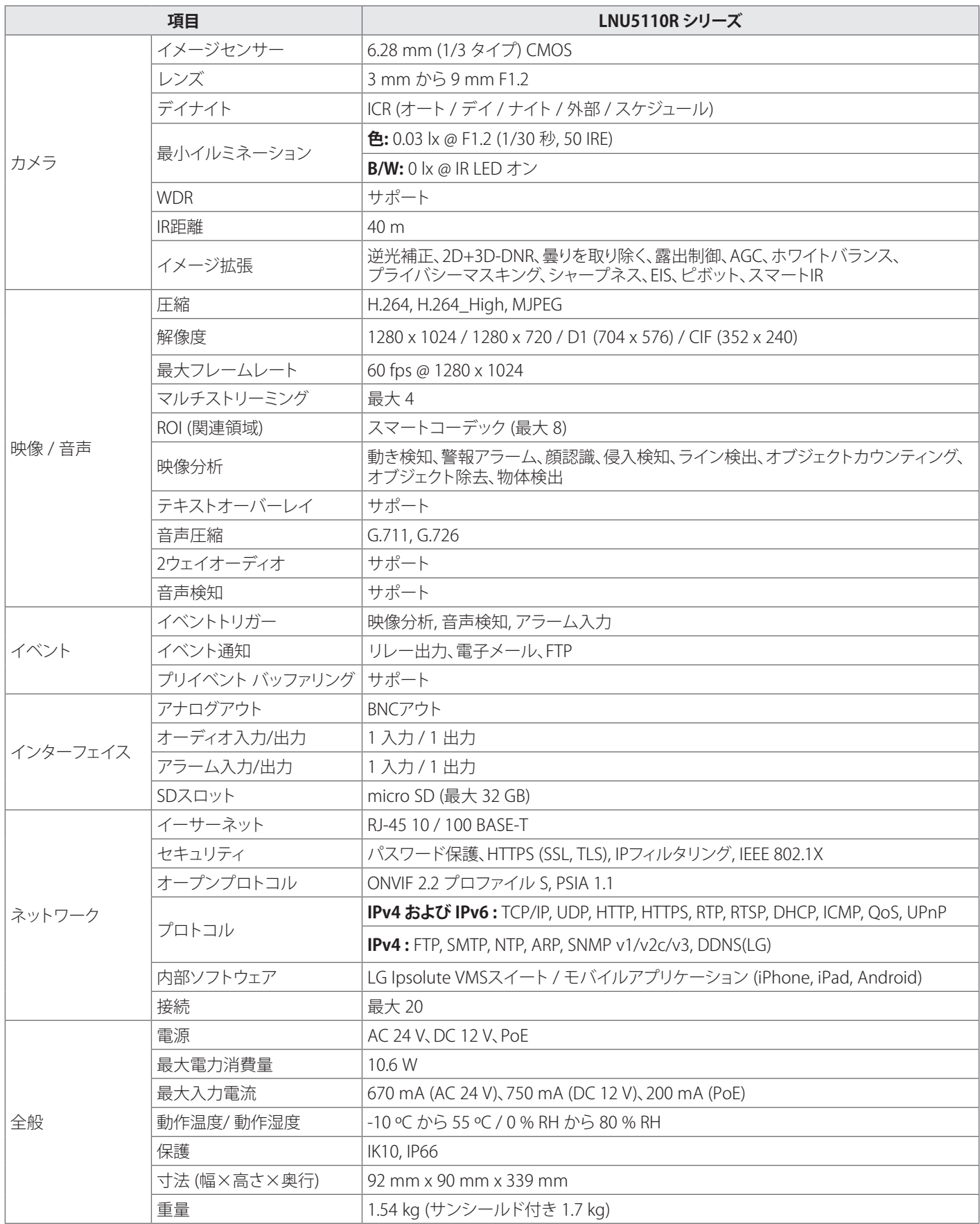

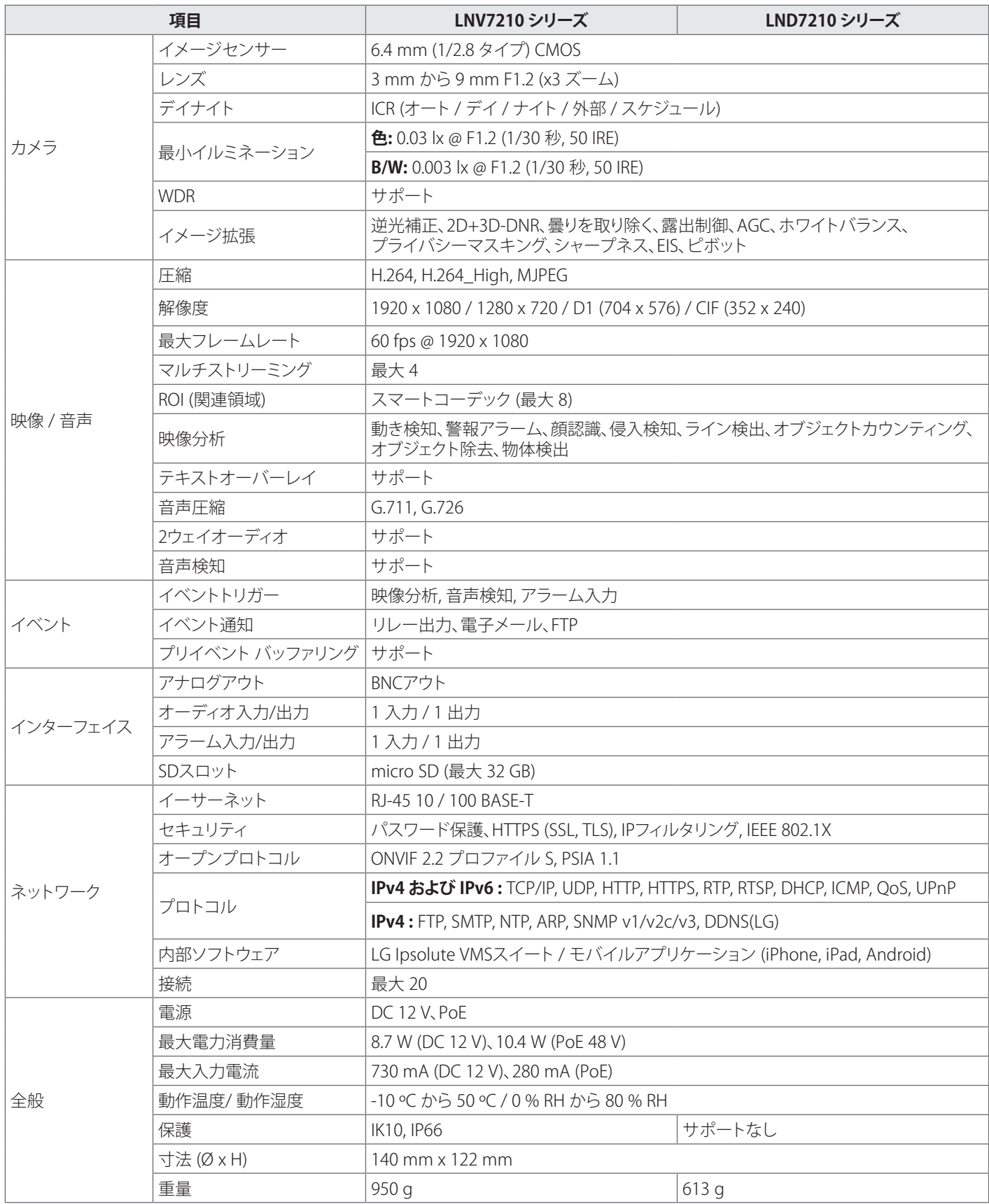

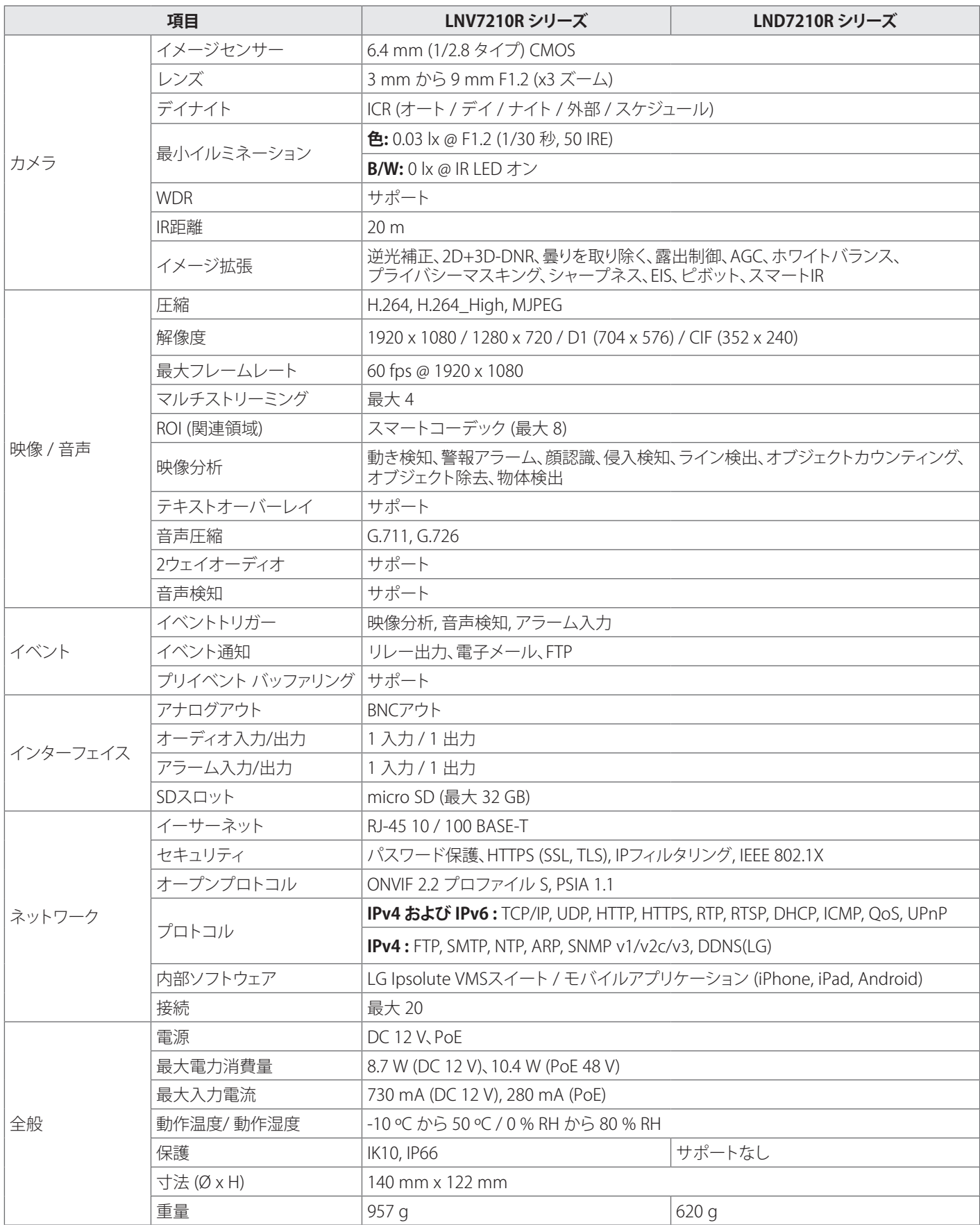

I

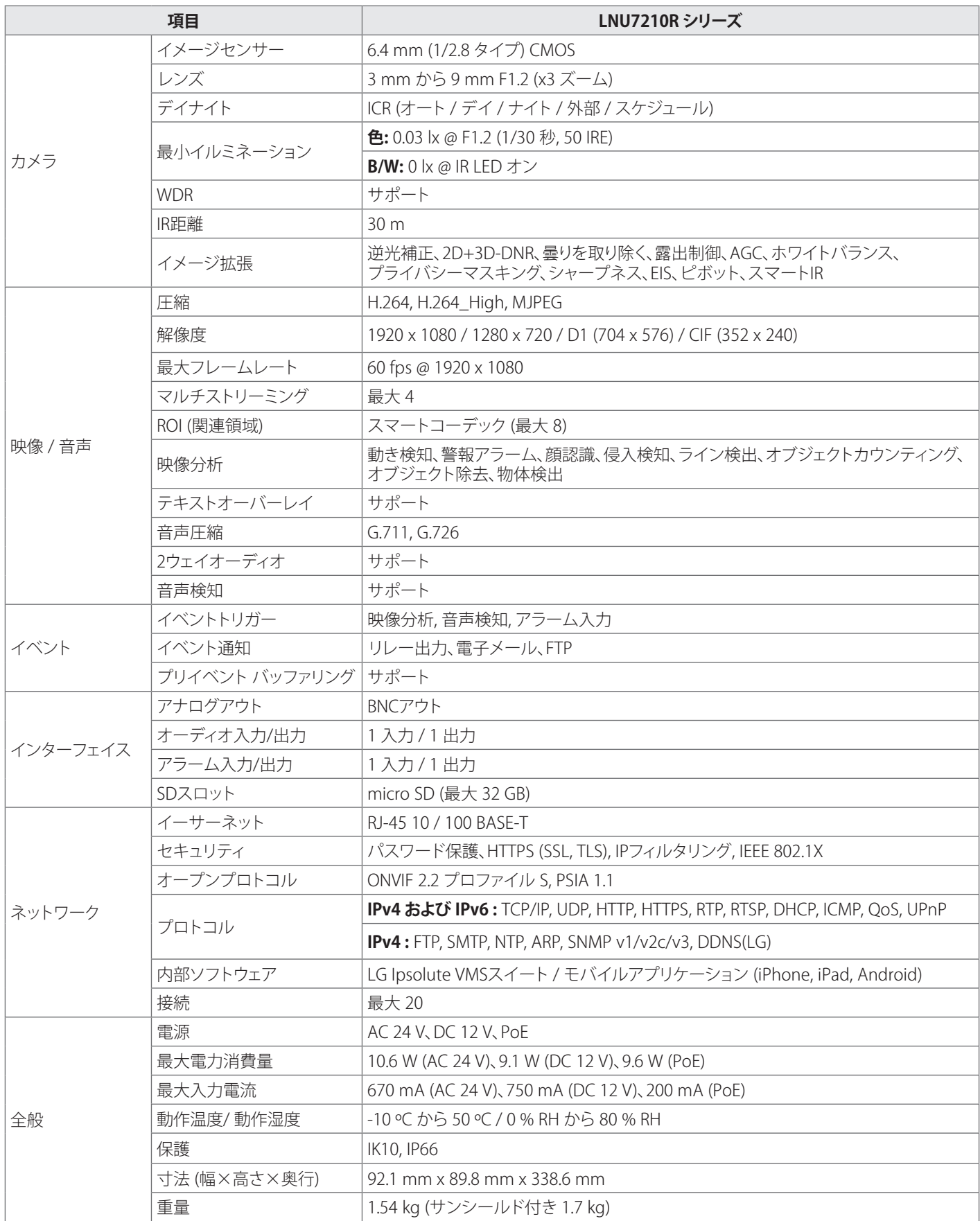

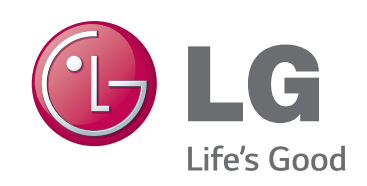